www.epiphan.com

# VGA Broadcaster Lite™ User Guide

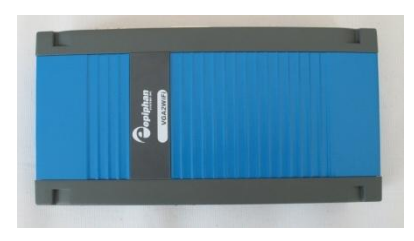

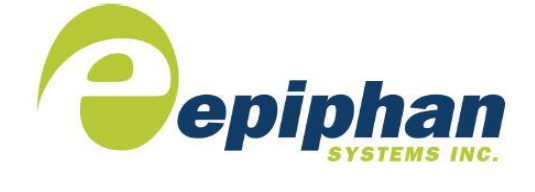

Epiphan Technical Documentation **©2009-2011 Epiphan Systems Inc. All Rights Reserved June 2011**

## Thank you for choosing Epiphan!

At Epiphan Systems Inc. ("Epiphan"), product function and quality are our top priority. We make every effort to make sure that our products exceed our customers' expectations.

#### Product Feedback

We regularly contact our customers to ensure product performance and reliability. We strive to continually enhance our products to accommodate your needs. We welcome your feedback and suggestions for product improvements. You can email your comments t[o info@epiphan.com.](mailto:info@epiphan.com)

#### **Specifications**

You can go to the [Broadcasting](http://www.epiphan.com/products/broadcasting/) page of the Epiphan website to get information about the VGA Broadcaster Lite.

#### **Warranty**

All Epiphan Systems products are provided with a 100% return to depot warranty for one year from the date of purchase.

## Technical Support

Epiphan is staffed by a professional support team. If, after checking the FAQs for your product on the Epiphan website and re-installing the Epiphan driver software (where applicable), you continue to have outstanding issues, email a problem report to [support@epiphan.com.](mailto:support@epiphan.com) To help us solve the problem efficiently, include the following info:

- Your VGA Broadcaster Lite serial number.
- The behavior of your VGA Broadcaster Lite LED indicators.
- Technical description of the signal source including resolution, refresh rate, synchronization, type of hardware.
- Complete description of the problem you are experiencing.

Copyright © 2011 Epiphan Systems Inc. All Rights Reserved.

#### Terms and Conditions

This document, the Epiphan web site, and the information contained therein, including but not limited to the text and images as well as Epiphan Systems Inc's trademarks, trade names and logos are the property of Epiphan and its affiliates and licensors, and are protected from unauthorized copying and dissemination by Canadian copyright law, United States copyright law, trademark law, international conventions and other intellectual property laws.

Epiphan, Epiphan Systems, Epiphan Systems Inc., and Epiphan logos are trademarks or registered trademarks of Epiphan Systems Inc., in certain countries. All Epiphan product names and logos are trademarks or registered trademarks of Epiphan. All other company and product names and logos may be trademarks or registered trademarks of their respective owners in certain countries.

Copyright © 2011 Epiphan Systems Inc. All Rights Reserved.

THE SOFTWARE LICENSE AND LIMITED WARRANTY FOR THE ACCOMPANYING PRODUCT ARE SET FORTH IN THE INFORMATION PACKET OR PRODUCT INSTALLATION SOFTWARE PACKAGE THAT SHIPPED WITH THE PRODUCT AND ARE INCORPORATED HEREIN BY REFERENCE. IF YOU ARE UNABLE TO LOCATE THE SOFTWARE LICENSE OR LIMITED WARRANTY, CONTACT YOUR EPIPHAN REPRESENTATIVE FOR A COPY.

PRODUCT DESCRIPTIONS AND SPECIFICATIONS REGARDING THE PRODUCTS IN THIS MANUAL ARE SUBJECT TO CHANGE WITHOUT NOTICE. EPIPHAN PERIODICALLY ADDS OR UPDATES THE INFORMATION AND DOCUMENTS ON ITS WEB SITE WITHOUT NOTICE. ALL STATEMENTS, INFORMATION AND RECOMMENDATIONS ARE BELIEVED TO BE ACCURATE AT TIME OF WRITING BUT ARE PRESENTED WITHOUT WARRANTY OF ANY KIND, EXPRESS OR IMPLIED. USERS MUST TAKE FULL RESPONSIBILITY FOR THEIR APPLICATION OF ANY PRODUCTS.

#### LIMITATION OF LIABILITY

UNDER NO CIRCUMSTANCES SHALL EPIPHAN BE LIABLE FOR ANY INCIDENTAL, SPECIAL, CONSEQUENTIAL, EXEMPLARY OR OTHER INDIRECT DAMAGES THAT RESULT FROM THE USE OF, OR THE INABILITY TO USE, THIS PRODUCT OR THE INFORMATION CONTAINED ON THIS DOCUMENT OR PROVIDED ON EPIPHAN'S WEB SITE, EVEN IF EPIPHAN HAS BEEN ADVISED OF THE POSSIBILITY OF SUCH DAMAGES. IN NO EVENT SHALL EPIPHAN'S TOTAL LIABILITY TO YOU FOR ALL DAMAGES, LOSSES, AND CAUSES OF ACTION RESULTING FROM YOUR USE OF THIS PRODUCT, WHETHER IN CONTRACT, TORT (INCLUDING, BUT NOT

LIMITED TO, NEGLIGENCE) OR OTHERWISE, EXCEED THE AMOUNTS YOU PAID TO EPIPHAN DURING THE MOST RECENT THREE-MONTH PERIOD IN CONNECTION WITH AMOUNTS WHICH YOU PAID FOR USING THIS PRODUCT.

INFORMATION AND DOCUMENTS, INCLUDING PRODUCT SPECIFICATIONS, PROVIDED IN THIS DOCUMENT OR THE EPIPHAN WEB SITE ARE PROVIDED "AS IS." SPECIFICALLY, BUT WITHOUT LIMITATION, EPIPHAN DOES NOT WARRANT THAT: (i) THE INFORMATION IS CORRECT, ACCURATE, RELIABLE OR COMPLETE; (ii) THE FUNCTIONS CONTAINED ON THIS WEB SITE WILL BE UNINTERRUPTED OR ERROR-FREE; (iii) DEFECTS WILL BE CORRECTED, OR (iv) THIS WEB SITE OR THE SERVER(S) THAT MAKES IT AVAILABLE ARE FREE OF VIRUSES OR OTHER HARMFUL COMPNENTS. EPIPHAN SPECIFICALLY DISCLAIMS ALL REPRESENTATIONS, WARRANTIES AND CONDITIONS, EITHER EXPRESS, IMPLIED, STATUTORY, BY USAGE OF TRADE OR OTHERWISE INCLUDING BUT NOT LIMITED TO ANY IMPLIED WARRANTIES OF MERCHANTABILITY, NON-INFRINGEMENT, TITLE, SATISFACTORY QUALITY OR FITNESS FOR A PARTICULAR PURPOSE.

For additional terms and conditions, please refer to additional sections in this document.

# **1. Table of Contents**

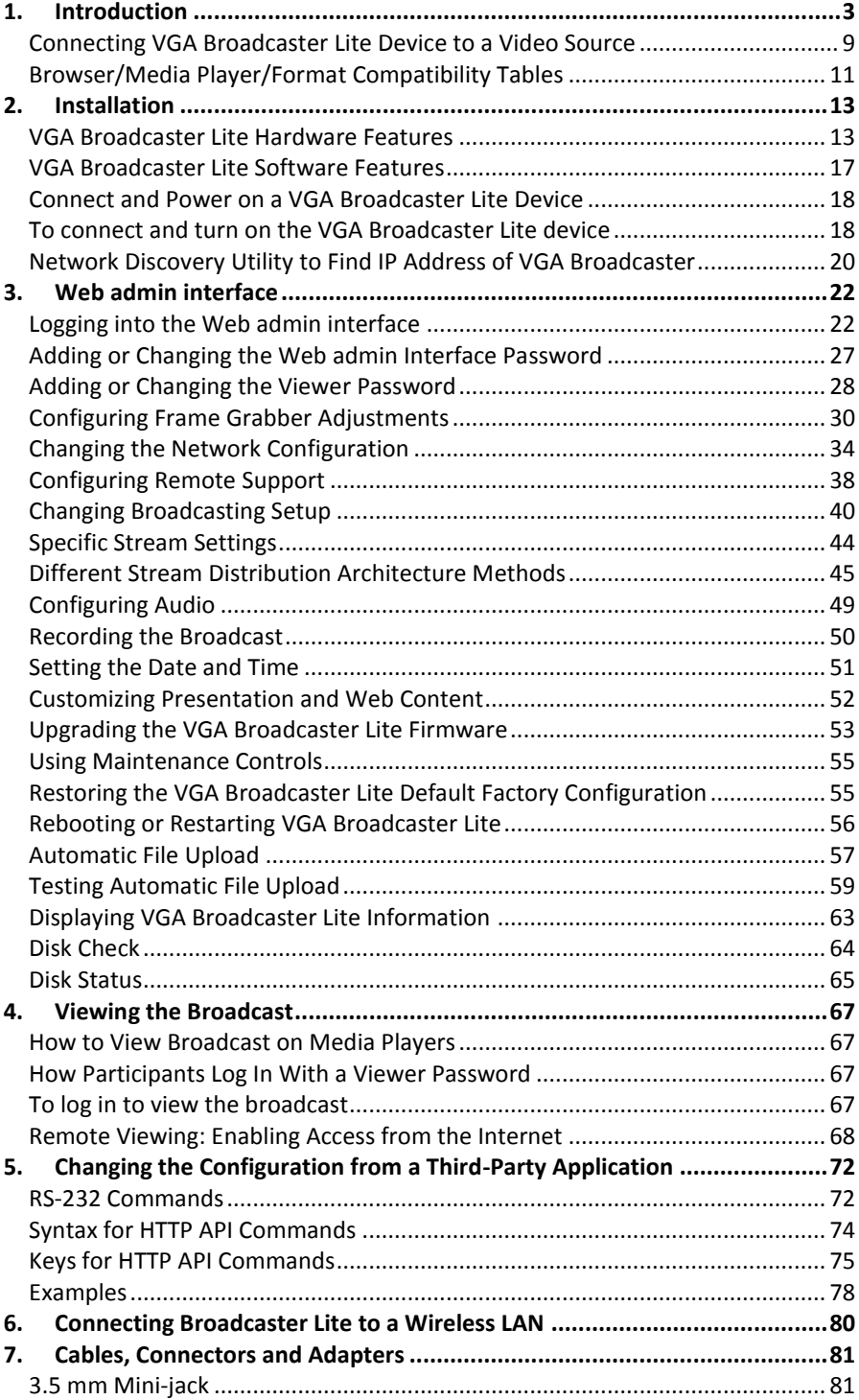

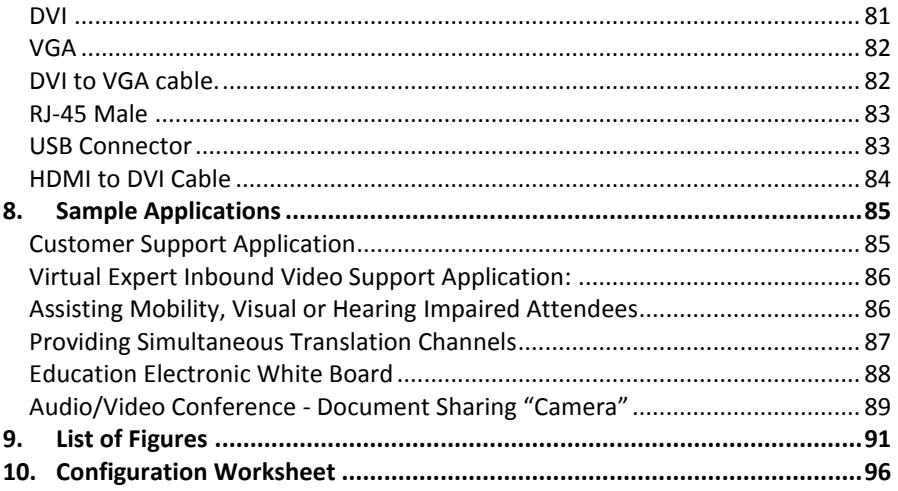

# <span id="page-6-0"></span>**1. Introduction**

The Epiphan VGA Broadcaster Lite™ device can broadcast the output from multiple types of video sources to viewers on an Ethernet network. Video sources supported are:

- VGA,
- DVI, mini DVI, micro DVI
- HDMI<sup>1</sup>
- Other compatible sources with appropriate adapters and/or converters

VGA Broadcaster Lite is a portable, stand-alone device that requires no additional software or hardware to capture video signals. The VGA Broadcaster Lite device can also broadcast audio signal sources.

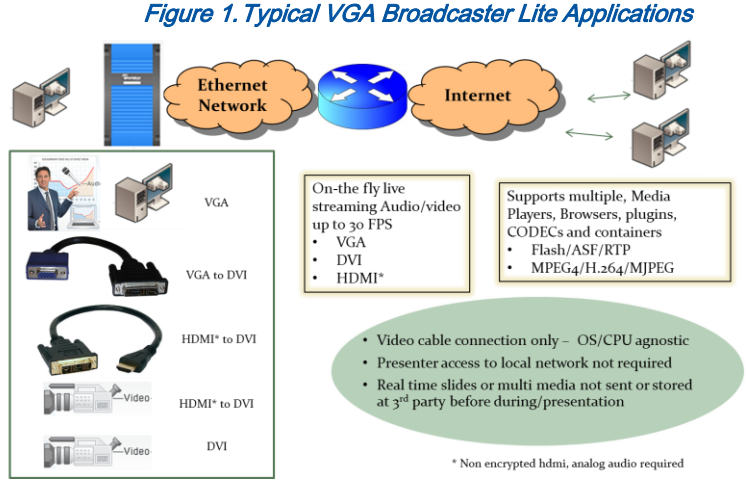

The VGA Broadcaster Lite is an Ethernet network device that can be automatically configured onto networks that support DHCP addressing or manually configured to use static IP addressing. It supports 100Mbps Ethernet connection. For more advanced users, the VGA Broadcaster Lite device can also be administered using a directly connected workstation using an Ethernet port, in advance of connecting to the Ethernet network.

 $\overline{a}$ 

<sup>1</sup> Supports Non encrypted HDMI with analog audio source

Once connected to an Ethernet network, VGA Broadcaster Lite can be configured and operated through an easy to use web-based administration interface.

The VGA Broadcaster Lite device can be configured to broadcast the video source (DVI/VGA/HDMI (unencrypted HDMI)) and audio output over of the following Ethernet connections:

- a wired Ethernet cable connected to the network, or
- a wireless Ethernet connection using a USB wireless network adapter available separately as VGA2WiFi™. Please refer to the VGA2WiFi User Guide to know more about this optional functionality.

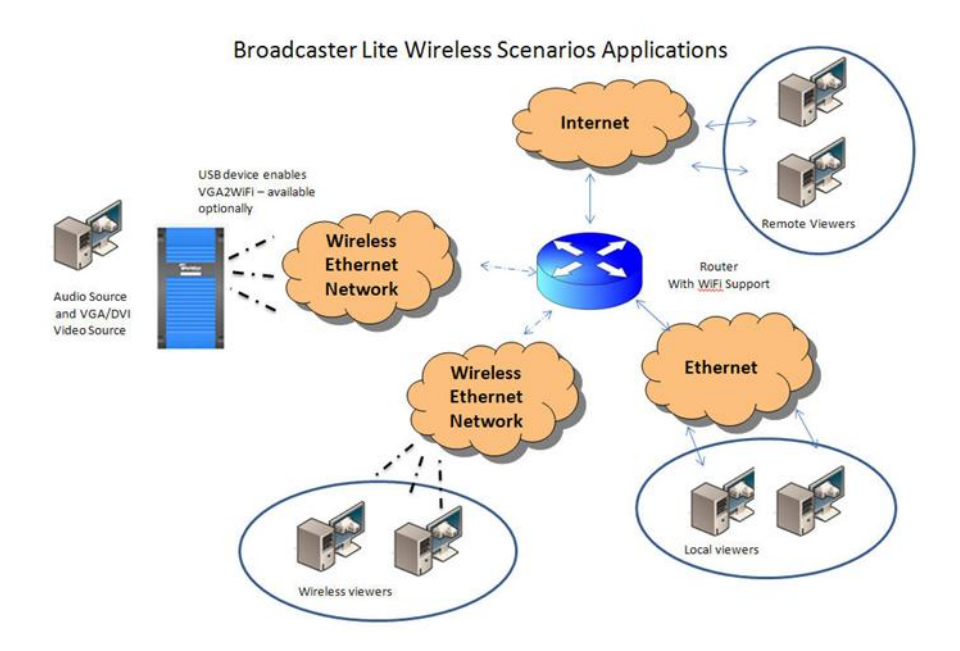

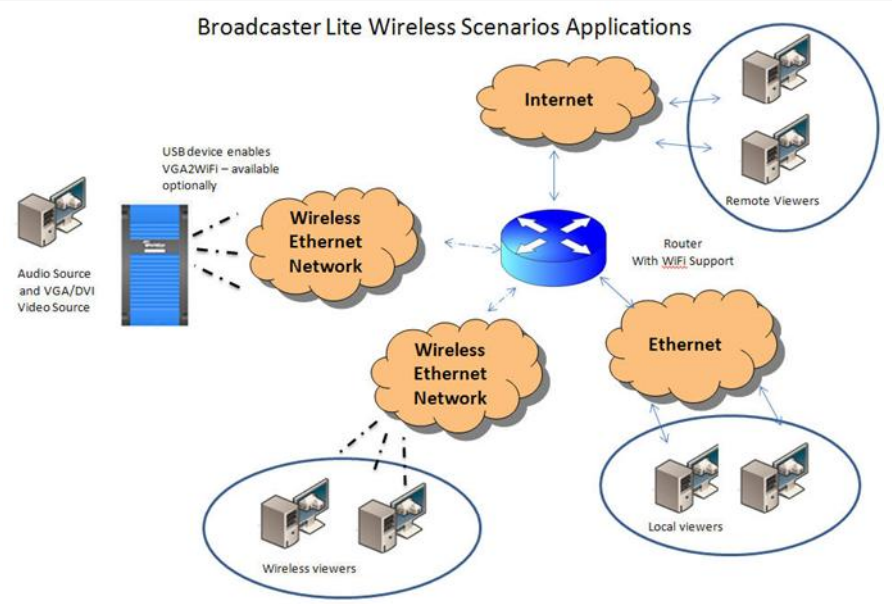

Administrators and viewers access the broadcast video stream with a media player such as QuickTime, VLC or Windows Media Player, or with a web browser that supports the formats supported by VGA Broadcaster Lite (e.g. motion JPEG, MPEG4 or Flash Video/H.264 compression).

In order to view the broadcast, viewers need the IP address, or DNS name or URL of the VGA Broadcaster Lite and the optional viewer password. If the viewer password is configured, the password should be distributed or otherwise communicated to authorized viewers of the broadcast. URLs or DNS address names are supported once DNS is correctly configured for your network by your Ethernet network administrator.

The VGA Broadcaster Lite supports multiple streaming types and configurations. VGA Broadcaster Lite supports stream over HTTP, RSTP, unicast RTP, multicast RTP and content distribution network (CDN) broadcast network streaming architectures. Which architecture you choose to build will depend on your application, the number of clients, and the network capabilities at your disposal. Please refer to [Different Stream](#page-48-0)  [Distribution Architecture Methods](#page-48-0) section[Different Stream](#page-48-0)  [Distribution Architecture Methods](#page-48-0) for additional information.

- Streaming over HTTP. The VGA Broadcaster Lite transfers data to the viewer via HTTP protocol. You can play such stream directly in the browser using appropriate plug-ins. Streaming over HTTP sends duplicates of all data to each connected client. Due to this duplication, the number of supported clients is typically limited to three viewers. If you would like to support more than three, Epiphan provides larger systems that can scale to more users, or you can consider using RTSP, Multicast or CDN network architectures for your applications.
- RTSP streaming. RTSP is similar to Streaming over HTTP (see above). However, the viewer can choose between TCP (which is very similar to HTTP) and UDP protocols using its software. UDP protocol can reduce the latency (the delay between the moment an image appears on the VGA/DVI input and the moment remote clients see it) in streaming. However, UDP requires better router/firewall cooperation at the location where VGA Broadcaster Lite is installed.
- RTP streaming. RTP streaming is performed using the UDP protocol. However, unlike previous streaming methods, it does not require a request from the viewer to start sending data. The multimedia stream is *always* sent to the specified destination IP address. If the destination IP address is a workstation's address, then only specified workstation receives the stream and this is Unicast RTP. If the specified address is a multicast/broadcast address, an unlimited number of workstations on a LAN can access and view the stream as a **Multicast RTP** stream. The advantage is that only one copy of the data is sent from VGA Broadcaster Lite. Generally, due to the nature of the Internet, a Multicast RTP stream is not usually propagated outside the LAN (though it may be propagated trough VPNs connecting several LANs).
- Content Delivery Networks. VGA Broadcaster Lite can be set up to send a stream (using any method mentioned above except **Multicast RTP**) to a special destination type of client, called Content Delivery Network (CDN). CDN is a network service that redistributes the stream for multiple viewers. An architecture that serves viewers through the CDN significantly increases

the maximum number of concurrent clients, while reducing the load on the uplink internet connection. This architecture would typically be used between a Broadcaster Lite inside the LAN and multiple clients outside of the LAN.

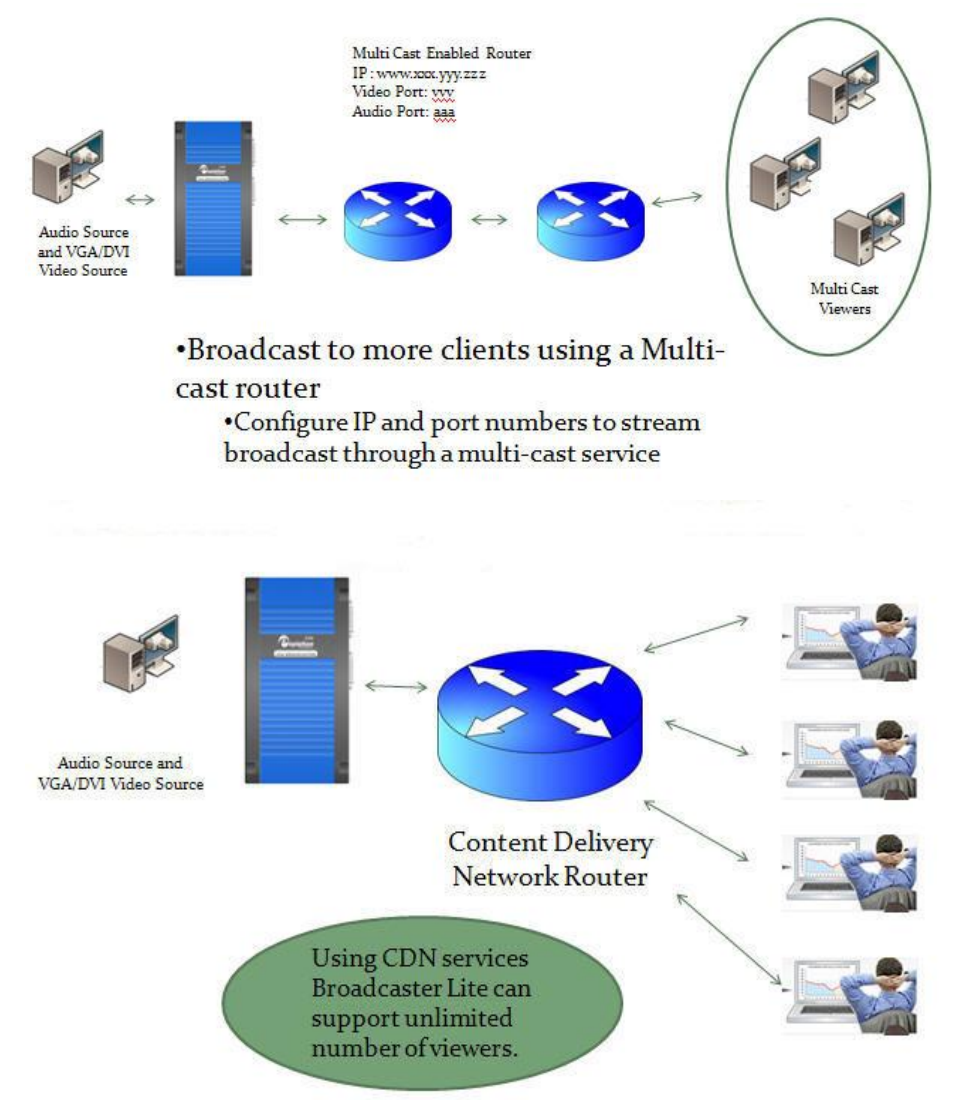

Administrators who log in using the administrator password can also access the Web

admin interface to change advanced configuration features, or operate and maintain the VGA Broadcaster Lite device for their specific environment or applications.

For more advanced administration or automation, the VGA Broadcaster Lite can also be integrated into a custom management system or web infrastructure. This topic is discussed further in this document, or you can contac[t Epiphan](http://www.epiphan.com/company/contact.php) for custom integration details.

The VGA Broadcaster Lite is part of Epiphan's complete line of video signal capture, broadcasting and recording products. For more information about all of Epiphan's broadcasting products, please see th[e Broadcasting Products Overview or](http://www.epiphan.com/products/broadcasting/) Recording Products Overview on the Epiphan website.

# <span id="page-12-0"></span>*Connecting VGA Broadcaster Lite Device to a Video Source*

Epiphan's VGA Broadcaster Lite is a compact, portable solution combining both Ethernet-based broadcasting and wireless broadcasting functionalities (optional). It transfers up to 30 frames per second of visual and audio information. Using Motion JPEG, MPEG4 and H.264 video compression, the VGA Broadcaster Lite lets you broadcast to remote client displays, one of the following supported video sources:

- VGA.
- DVI, mini DVI, micro DVI, HDMI<sup>2</sup>
- Other compatible sources with appropriate adapters and/or converters

Simply connect the input source of DVI or VGA signal (for VGA – connect with a VGA to DVI cable provided). Once VGA Broadcaster Lite is correctly configured and connected to a local Ethernet network, you're ready to start sharing the broadcast with participants on the local Ethernet network and/or the Internet.

 $\overline{a}$ 

 $2$ HDMI: Supports non encrypted HDMI with analog audio transmitted through 3.5mm audio input

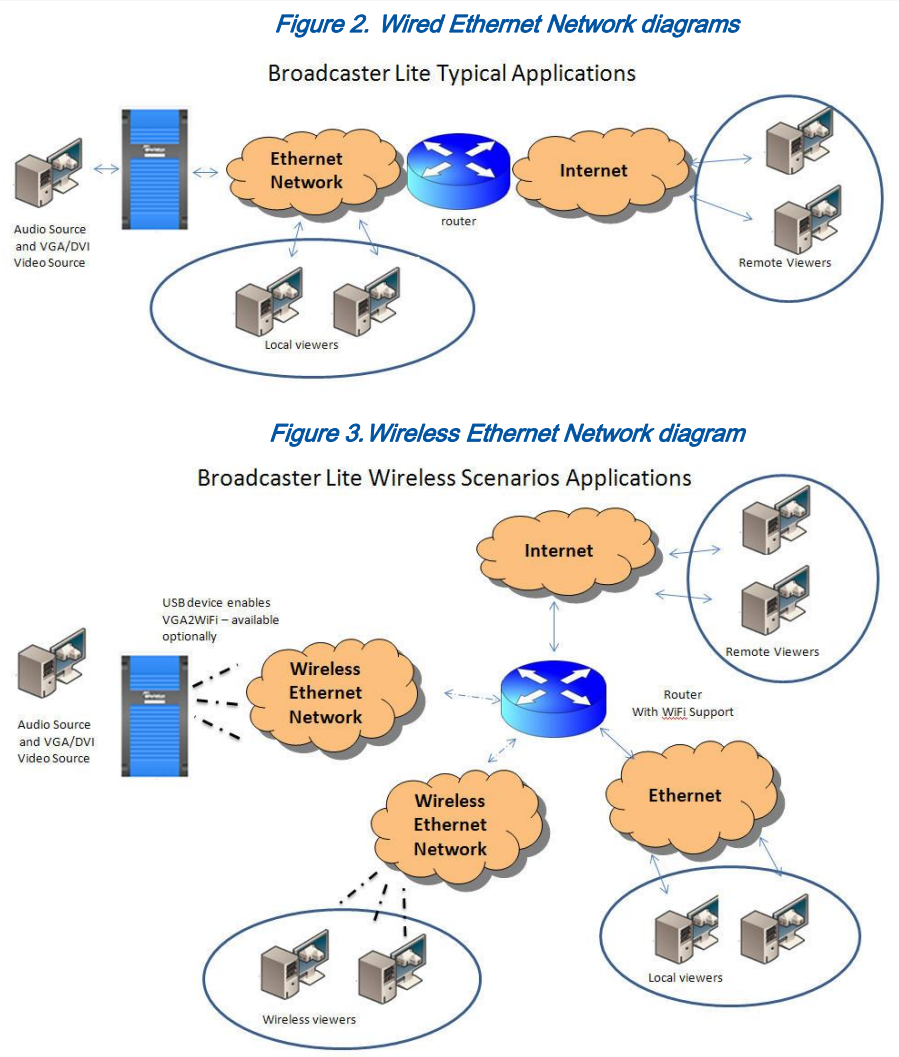

Figure 4. DVI and Audio ports on the VGA Broadcaster Lite's front panel

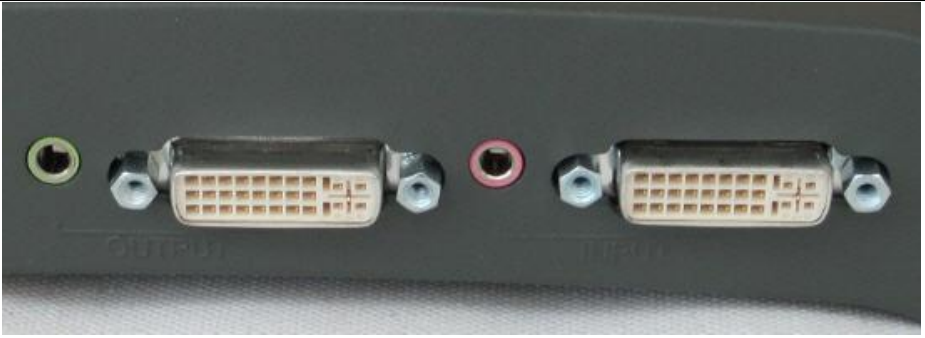

## <span id="page-14-0"></span>*Browser/Media Player/Format Compatibility Tables*

The VGA Broadcaster Lite may broadcast audio and video at resolutions of up to 1920 x 1080 without any loss in quality or sharpness. Viewers can access the broadcasted video stream with a web browser that supports Motion JPEG, MPEG4 or Flash Video/H.264 compression or with a media player that is compatible with the format being transmitted. The video stream format is selected by the VGA Broadcaster Lite administrator. Audio is available for all formats except from Motion JPEG.

For your convenience, below is a list of browsers, operating systems and video format support, which is believed to be accurate at time of writing. For additional media browser platform support, compatibilities and capabilities, please visit our website and/or the relevant browser or plug in documentation.

Table 1. Browsers and Video Formats

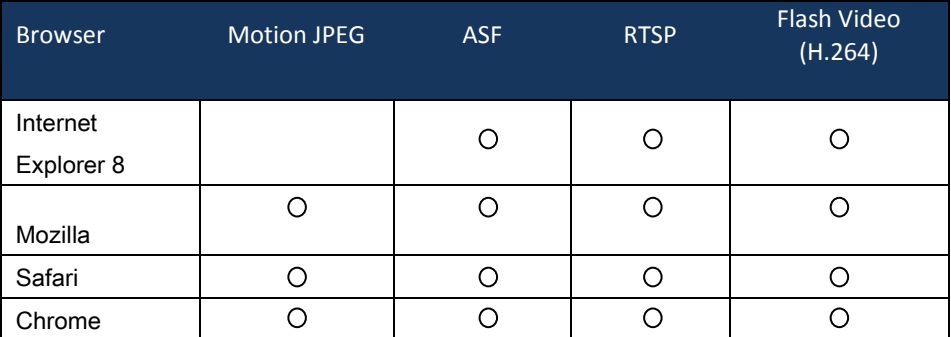

In order to play ASF, RTSP, and Flash Video formats in browsers you should install the appropriate plug-ins.

# Browser/viewer capabilities and compatibilities are subject to change.

For your convenience, below is a list of media players, operating systems and video format support, which is believed to be accurate at time of writing. For additional media player support, compatibilities and capabilities, please visit our website and/or the media player documentation.

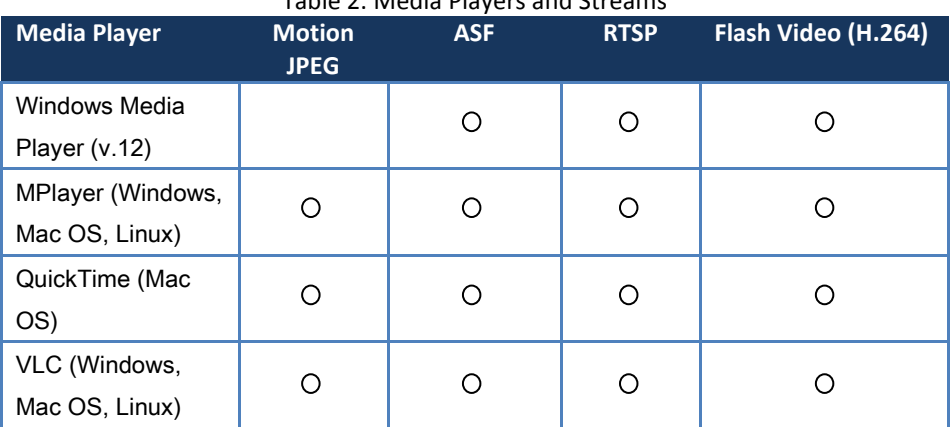

#### Table 2. Media Players and Streams

Media Player capabilities and compatibilities are subject to change.

# <span id="page-16-0"></span>**2. Installation**

This chapter describes the basics of how to connect a VGA Broadcaster Lite device to a VGA, DVI or HDMI (unencrypted) source and to an Ethernet network.

The VGA Broadcaster Lite device uses Ethernet network connection to present visual information to viewers. Participants can connect to the URL or IP address of the VGA Broadcaster Lite to view the broadcast.

# <span id="page-16-1"></span>*VGA Broadcaster Lite Hardware Features*

The VGA Broadcaster Lite device is a 202mm x105mm x35mm (7.95"x4.13"x.1.38") unit. The front panel includes power and capture activity LEDs, Reset button, DVI In and Out, audio In and Out ports. The back panel includes Ethernet port, 2 USB ports, and a power connector.

#### Figure 5.VGA Broadcaster Lite Video, Audio connectors and LEDs (rear view)

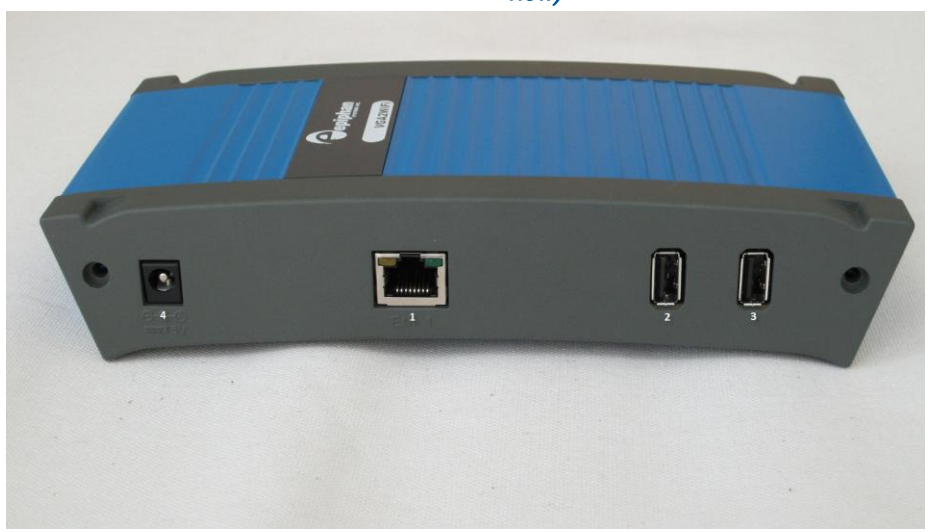

Figure 6. VGA Broadcaster Lite Video, Audio connectors and LEDs (front

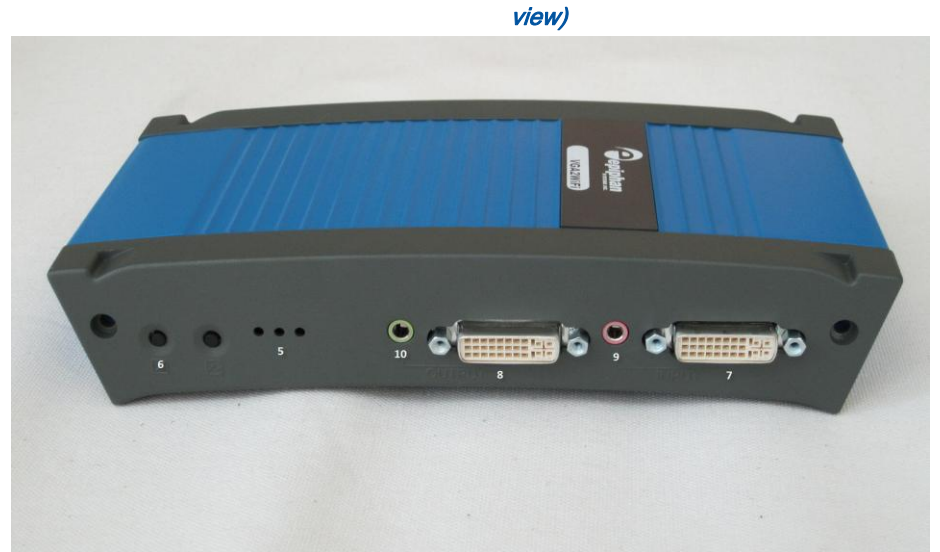

Figure 7.VGA to DVI Cable (included)

<span id="page-17-0"></span>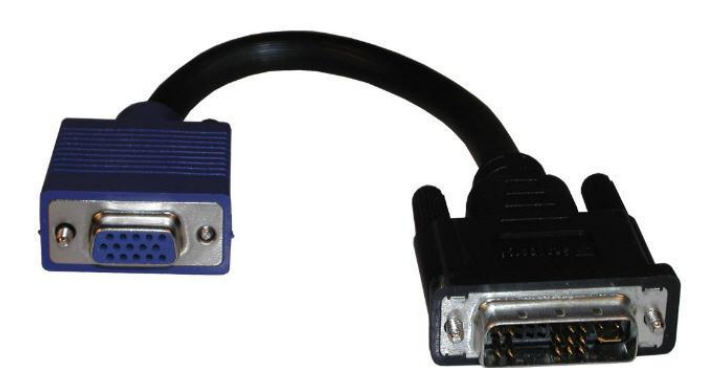

## Figure 8.HDMI to DVI cable

<span id="page-18-0"></span>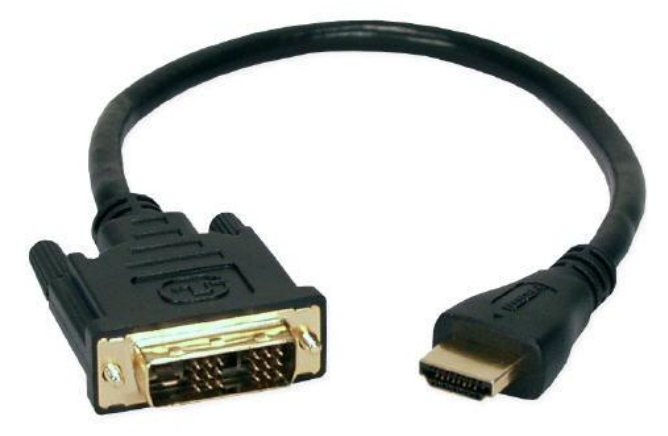

Table 3: Connector, Interface and LED Descriptions

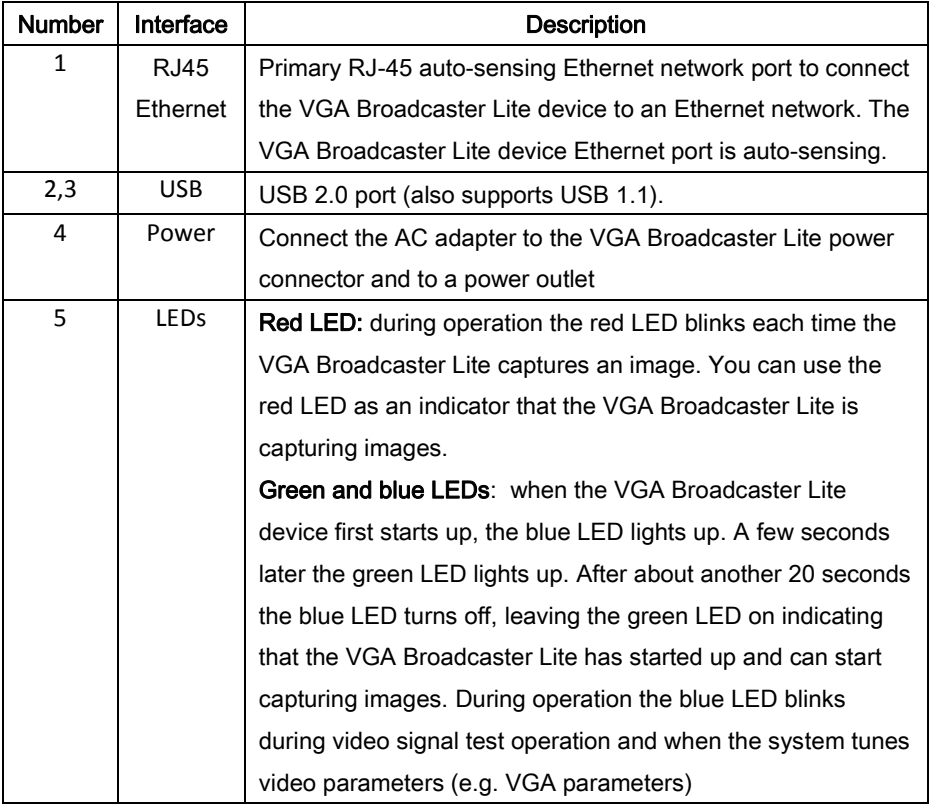

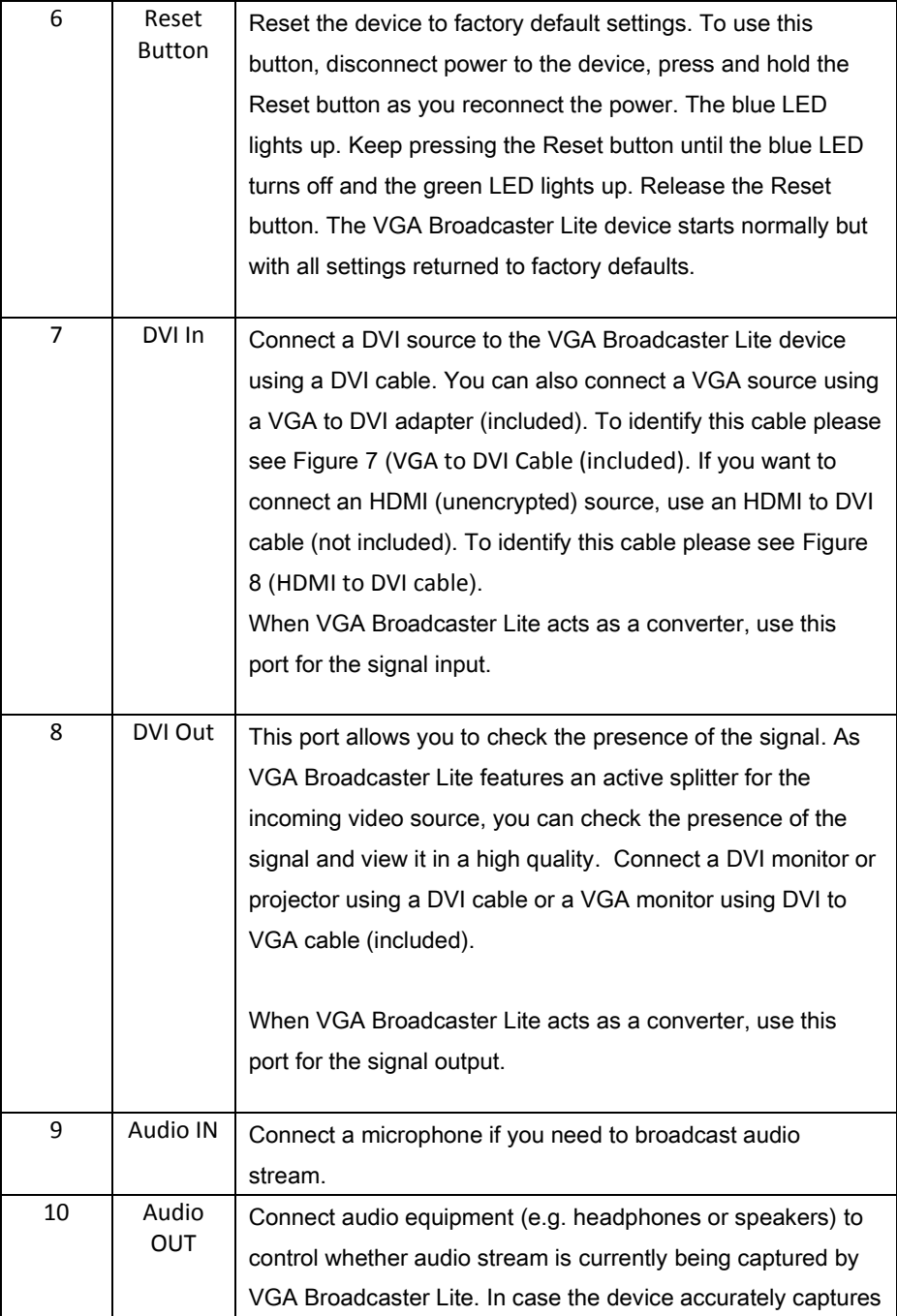

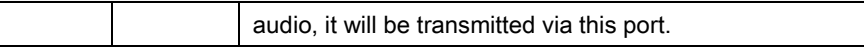

# <span id="page-20-0"></span>*VGA Broadcaster Lite Software Features*

Use the following software features to install and configure the VGA

Broadcaster Lite device.

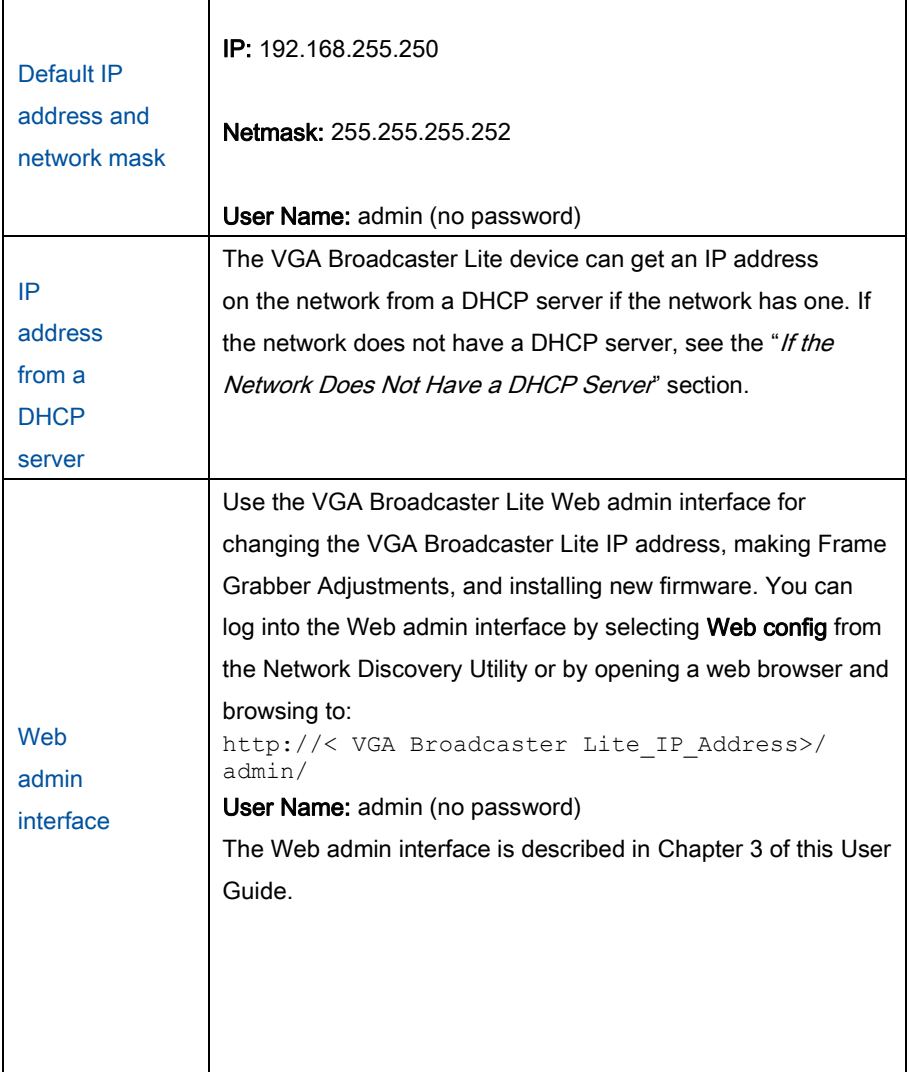

## <span id="page-21-0"></span>*Connect and Power on a VGA Broadcaster Lite Device*

To connect a VGA Broadcaster Lite device you need:

- A DVI or VGA video source. If connecting a VGA source, you will need to connect a VGA to DVI cable (provided).
- A 100Mbps Ethernet connection between the VGA Broadcaster Lite device and a network.

#### Figure 9. Connecting the VGA Broadcaster Lite device to a network

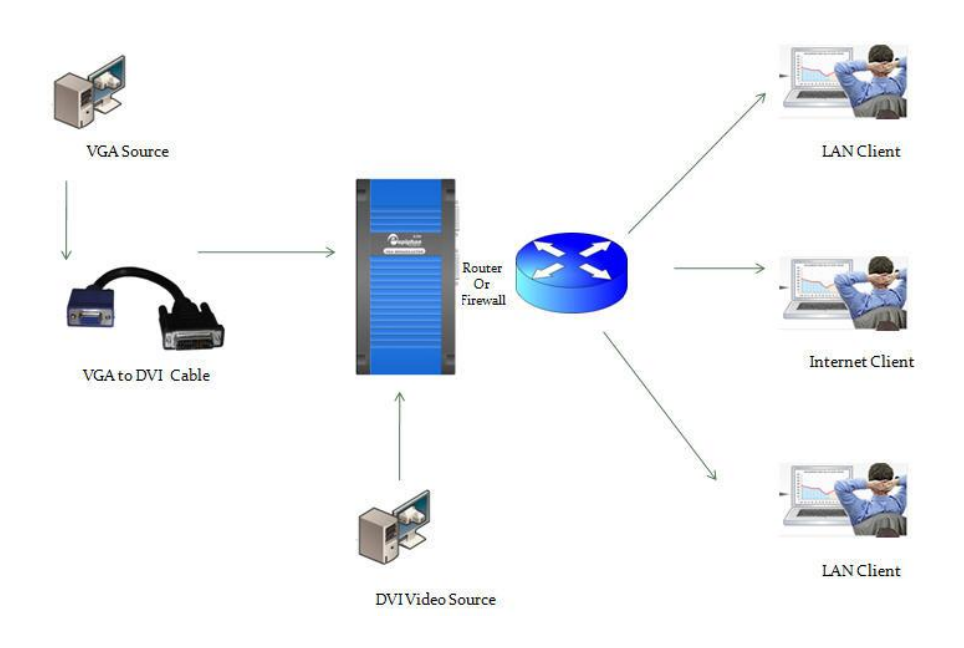

# <span id="page-21-1"></span>*To connect and turn on the VGA Broadcaster Lite device*

1. Use a DVI cable to connect the DVI source to the VGA Broadcaster Lite DVI IN port on the front panel of the device. If connecting a VGA source, you will also need a VGA to DVI cable to connect the VGA source and the DVI IN port.

- 2. The VGA Broadcaster Lite features an active VGA/DVI splitter, i.e. it reclaims the lost signal strength resulting from the split. You may connect a monitor or projector to DVI OUT to check for the presence of a signal. The active splitter also acts as a converter. It can convert DVI (Analog) to VGA (Analog) signal and vice versa. DVI (Analog) or VGA (Analog) signals can be converted to DVI (Digital). Use DVI IN and DVI OUT ports to connect input and output sources.
- 3. Use an RJ-45 Ethernet cable to connect the VGA Broadcaster Lite Ethernet port to the Ethernet network. The currently shipping VGA Broadcaster Lite performs on-board compression such that a 100 Mbps network connection should provide enough capacity for effective transmission of video content. Previous versions of VGA Broadcaster Lite performance recommended a GigE network connection. The network must be running the TCP/IP protocol.
- 4. Connect the power cable to the VGA Broadcaster Lite device.
- 5. Press the Power button on the VGA Broadcaster Lite front panel to turn on the device. The VGA Broadcaster Lite device powers on and the power and image capture activity LEDs light up as the device starts up.
- 6. Start up the DVI/VGA source.

To confirm that the VGA Broadcaster Lite is receiving images from the DVI/VGA source:

- Check to see if the VGA Broadcaster Lite's red LED is blinking indicating that VGA Broadcaster Lite is capturing images.
- Connect a monitor to the DVI Out port of the Broadcaster you should see the stream that is being captured on the monitor.
- Log into the Web admin interface and select **Info** to find the **Direct stream** URL.
- Insert the URL displayed in the Direct stream URL field in your media player or browser to confirm that a captured image appears.
- Type in the URL for VGA Broadcaster Lite broadcast as displayed into the Direct stream URL field in your media player or your internet browser to confirm that a captured image appears. You will need to ensure your media player or browser supports the video format being displayed.

If the red LED does not start flashing, check the source to make sure it is transmitting an image. Also check the cable(s) between the VGA Broadcaster Lite device and the source to make sure it is connected correctly.

# <span id="page-23-0"></span>*Network Discovery Utility to Find IP Address of VGA Broadcaster*

You can use the Epiphan Network Discovery Utility on a Windows PC to find the VGA Broadcaster Lite device and its IP address on the network. You can also use the Network Discovery Utility to connect to the VGA Broadcaster Lite Web admin interface.

The VGA Broadcaster Lite device must be assigned an IP address on the network to be able to transmit visual information, and so that participants can view that information. It can get an IP address from a DHCP server if there is one on the network. If the network does not have a DHCP server, see the see the "*If the Network* Does Not Have a DHCP Server" section. This section assumes that the network has a DHCP server and that the DHCP server gives the VGA Broadcaster Lite device an IP address on the network.

## To install the Network Discovery Utility

**1.** Find the latest Network Discovery Utility on a VGA Broadcaster Lite download page:

[http://www.epiphan.com/products/broadcasting/VGA Broadcaster](http://www.epiphan.com/products/broadcasting/VGA%20Broadcaster%20Lite/documentation/)  [Lite/documentation/](http://www.epiphan.com/products/broadcasting/VGA%20Broadcaster%20Lite/documentation/)

Alternatively, you can visit [http://www.epiphan.com/products/broadcasting/VGA](http://www.epiphan.com/products/broadcasting/VGA%20Broadcaster%20Lite/)  [Broadcaster Lite/](http://www.epiphan.com/products/broadcasting/VGA%20Broadcaster%20Lite/) and navigate to find the documentation section.

#### **2.** Select Download Network Discovery Utility.

Make sure you note the download destination folder.

- **3.** Run NetworkDiscovery.exe from the destination folder above.
- **4.** Select Search to find the Epiphan devices connected to the network.

Note: The Network Discovery Utility can only find the Epiphan devices on the same network as the Windows PC.

If the VGA Broadcaster Lite device is operating, has received an IP address from a DHCP server, and is connected to the network, the Network Discovery Utility should find it and it should appear on the Network Discovery Utility display.

# <span id="page-25-0"></span>**3. Web admin interface**

This chapter describes configuring the Web admin interface options.

# <span id="page-25-1"></span>*Logging into the Web admin interface*

Use the Web admin interface to configure the VGA Broadcaster Lite device. You can log into the Web admin interface by:

- Selecting Web Config from the Epiphan Network Discovery Utility (Windows XP, and Vista only).
- Browsing to the VGA Broadcaster Lite admin interface using any web browser. The web browser can be running on Windows, Mac OS X, Linux, or any other operating system.

To log into the Web admin interface you need the VGA Broadcaster Lite IP address. You can obtain the IP address by using the Network Discovery Utility (see "Network Discovery Utility to Find IP Address of VGA Broadcaster Lite*"*) or by contacting your network administrator in order to determine the address assigned to your VGA Broadcaster Lite by your network and/or DHCP server.

Note: You can also log into the Web admin interface by browsing to the default VGA Broadcaster Lite IP address, which i[s http://192.168.255.250](http://192.168.255.250/) ( assuming DHCP is off or the network has not assigned a new IP). To log into the VGA Broadcaster Lite using this IP address, you should record the network settings for the workstation so that you can restore them later, then set the workstation you are using to use the static IP address 192.168.255.249 and netmask 255.255.255.252. Once your network settings are configured, open a Web browser and browse to:

[http://192.168.255.250/admin](http://192.168.255.250/)

Disconnect any other Epiphan devices from the network before attempting to connect to the VGA Broadcaster Lite device. Restore the original network settings for your workstation.

To log into the Web admin interface from the Network Discovery **Utility** 

- 1. Start the Epiphan Network Discovery Utility and select Search to find the Epiphan devices on the network.
- 2. Select the VGA Broadcaster Lite device and select Web config. You can log into any device with a status of Device OK. A web browser starts and you are prompted for a user name and password.
- 3. Enter the following (assuming the admin password has not yet been configured):

```
User Name: admin 
Password: (no password required)
```
- 4. To add a Web admin interface password, see "Adding or Changing the Web admin interface Password".
- 5. Press Enter. The Web admin interface opens.

#### To log into the Web admin interface using a web browser

Note: The web browser can be running on Windows, Mac OS X, Linux or any other operating system.

- 1. Start a web browser on any workstation connected to the same network as the VGA Broadcaster Lite device.
- 2. Browse to:

http://<VGA Broadcaster Lite IP address>/admin

For example, if the VGA Broadcaster Lite IP address is 192.30.23.45 browse to:

http://192.30.23.45/admin

Remember to include "/admin" at the end of the address or you will access the broadcast rather than the Web admin interface.

3. Enter the following:

```
User Name: admin 
Password: (no password required, if it is the initial 
factory default setting)
```
To add a Web admin interface password, see *"*Adding or Changing the Web admin interface Password*"*.

4. Press Enter. The Web admin interface opens.

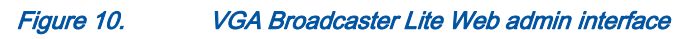

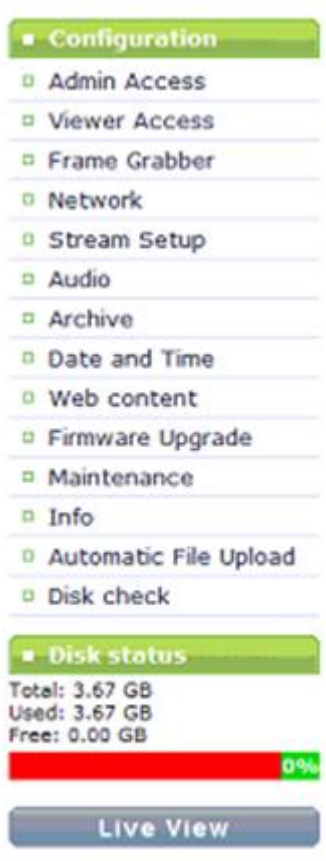

Use the Web admin interface configuration options to administer and operate the VGA Broadcaster Lite device. Once you have successfully configured your device, you can select Live View to view the broadcast.

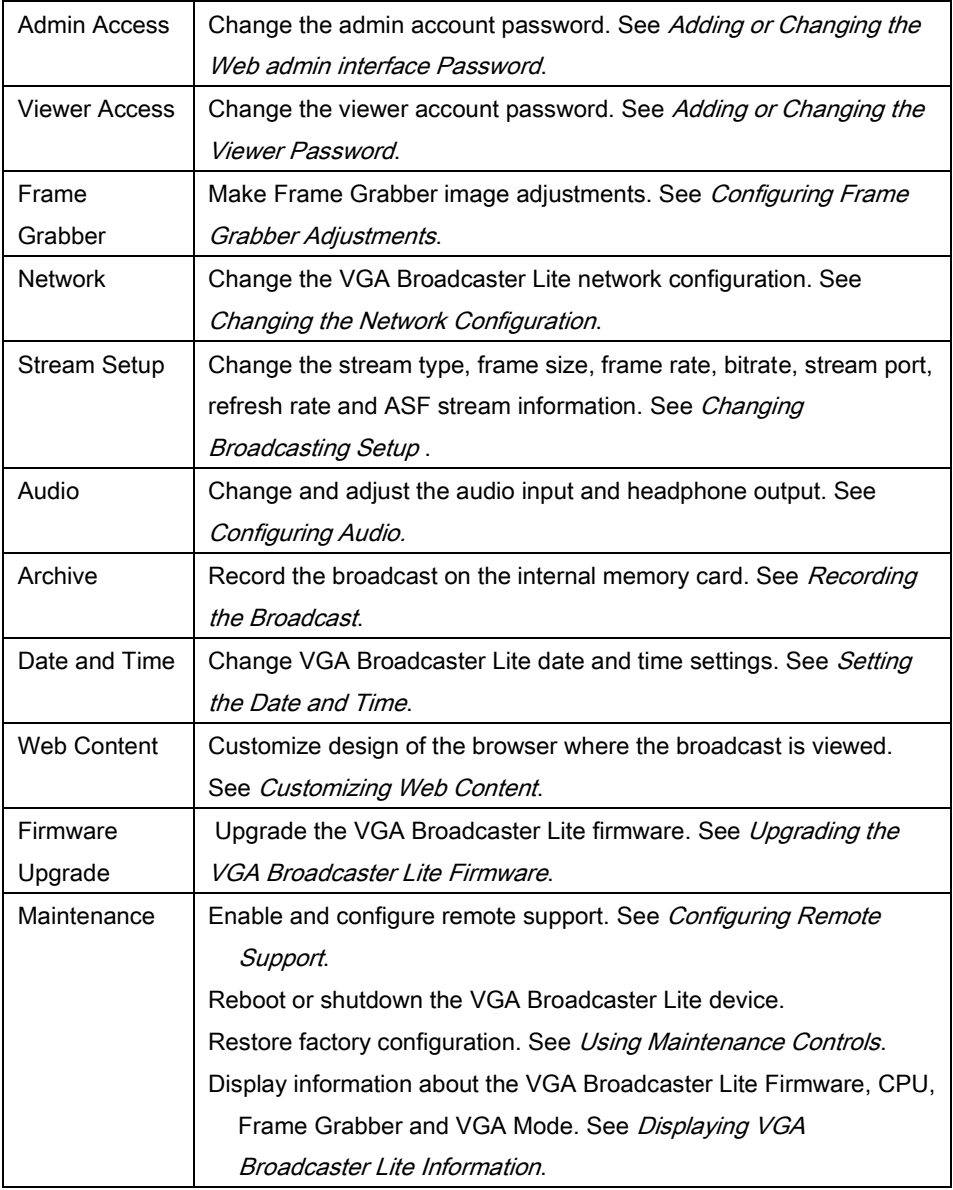

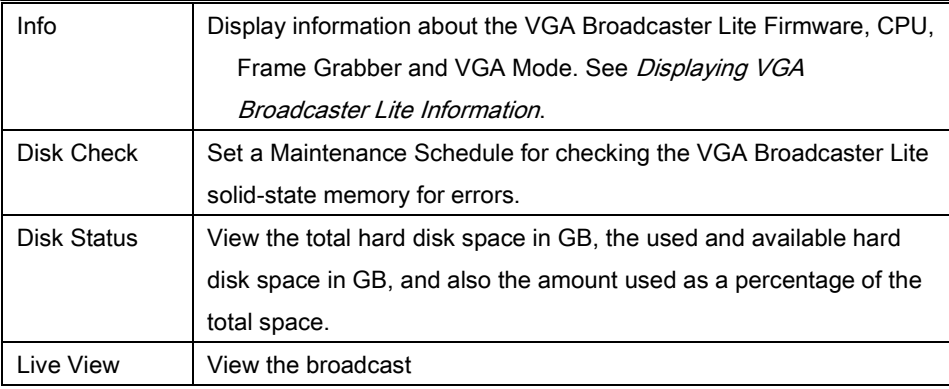

## If the Network Does Not Have a DHCP Server

If the network does not have a DHCP server, you need to log into the Web admin interface to change the VGA Broadcaster Lite IP address. To do this, you need to temporarily change the network configuration of the workstation.

You must also establish an Ethernet connection between the VGA Broadcaster Lite device and your workstation. You can do this using one of the following methods:

- Connect the VGA Broadcaster Lite Ethernet port to the same Ethernet network as the workstation.
- Connect the VGA Broadcaster Lite Ethernet port to an Ethernet network switch and connect the workstation's Ethernet port to the same switch.
- Connect the VGA Broadcaster Lite Ethernet port directly to the workstation's Ethernet port. (You can use a regular or crossover Ethernet cable for this connection.)

## To log into the Web admin interface

- 1. Record the network settings for the workstation so that you can restore them later.
- 2. Change the IP address of the workstation to static IP assignment with the following Address: 192.168.255.249 Subnet Mask: 255.255.255.252
- 3. Follow the instructions for your operating system. If the operating system supports adding more than one IP address, then you can add this IP address as a second IP address instead of changing the current address.
- 4. Start a web browser on the workstation and browse to: http://192.168.255.250/admin/
- 5. Enter the following:

User Name: admin Password: (no password required)

- 6. Press Enter. The Web admin interface opens. To change the VGA Broadcaster Lite IP address, see *"*Changing the Network Configuration*"*.
- 7. Don't forget to restore the previous network system on your workstation once you have completed your administration of VGA Broadcaster Lite.

# <span id="page-30-0"></span>*Adding or Changing the Web admin Interface Password*

Initial factory settings are such that no password is set in the Web admin interface. For security reasons, you should add a password to control access to the administration interface functions. You can add a password or change the password at any time.

Note: If you lose or forget the admin password you should contact your reseller or Epiphan Technical Support for help to reset the device to factory defaults.

## To add a password to the Web admin interface

- 1. Log into the Web admin interface.
- 2. Select Admin Access.
- 3. Enter and repeat the new password. The password is case sensitive and can include up to 255 ASCII characters.
- 4. Select Apply. The password changes and after a pause you are prompted to log into the Web admin interface.

5. Log into the Web admin interface with the admin user name and the new password.

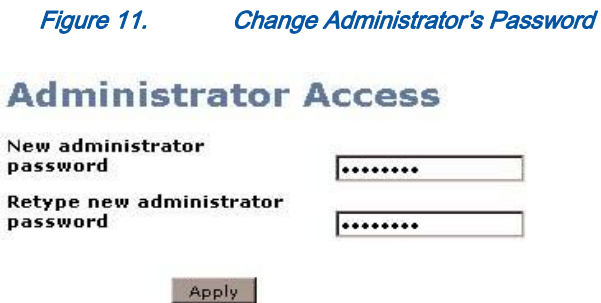

## To delete the Web admin interface password

You can delete the Web admin interface password if you don't want to require administrators to enter a password to log into the Web admin interface. Note: Removing the Web admin interface password makes it easier for unauthorized users to change the VGA Broadcaster Lite configuration.

- 1. Log into the Web admin interface.
- 2. Select Admin Access. The password fields should be blank.
- 3. Select Apply without adding characters to the password fields. The password is deleted and after a pause you can log into the Web admin interface with the user name admin and no password.

# <span id="page-31-0"></span>*Adding or Changing the Viewer Password*

Add a password to control viewer access to the broadcast. You can add a viewer password or change the viewer password at any time.

Note: If you lose or forget the viewer password you replace it with a new password at any time.

#### To add or change the viewer password

- 1. Log into the Web admin interface.
- 2. Select Viewer Access.
- 3. Enter and repeat the new password. The password is case sensitive and can include up to 255 ASCII characters.
- 4. Select Apply. The password changes and you must log into the Web admin interface.
- 5. Log into the Web admin interface with the admin user name and password.
- 6. Distribute or communicate the viewer access password to authorized viewers of the broadcast.

Notes:

- The viewer access password is the same for all viewers until it is changed. Any viewer that knows the password will continue to have access until the password is changed.
- It is good practice to change the password each time there is a change in the users that should be authorized to access the broadcast.
- Please contact your network security administrator with respect to password management required for your applications.

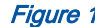

#### 12. Change Viewer's Password

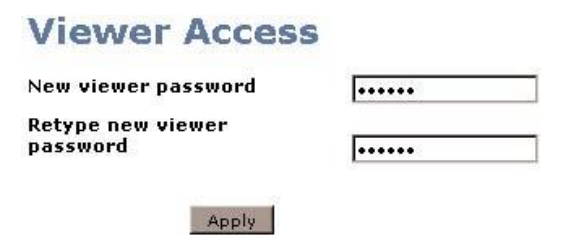

#### To delete a viewer password

You can delete the viewer password if you do not want to require viewers to enter a password to access the broadcast.

- 1. Log into the Web admin interface.
- 2. Select Viewer Access. The password fields should be blank.

3. Select Apply without adding characters to the password fields. The password is deleted.

## Testing How Participants Log In With a Viewer Password

After you add a Viewer password, participants must obtain the current viewer user name and password in order to log in. User name is always the same: viewer. It cannot be changed.

## To log in to view the broadcast

Start any web browser.

Using a browser or media player, open the Open URL dialog box and enter the IP, DNS or URL address of the VGA Broadcaster Lite device. For example, if the IP address of the device is 192.168.23.45 then browse to: http://192.168.23.45

Enter the following:

User Name: viewer

Password: (enter the viewer password)

Press Enter. If the VGA Broadcaster Lite device is capturing images and is broadcasting images over the network, the viewer can see the visual information as it is transmitted.

If the administrator changes user password during the broadcast, the broadcast will be interrupted. Users that are already logged in will need to click their Refresh button in the browser or click the Play button in media player. After successfully entering a new password the broadcast will resume.

# <span id="page-33-0"></span>*Configuring Frame Grabber Adjustments*

A frame grabber is an electronic device that captures individual still frames from an analog video signal or a digital video stream and transmits them in a digital form. An Epiphan frame grabber is used as a component in the VGA Broadcaster Lite device

and can to be configured separately.

On the Web admin interface, select Frame Grabber to configure Frame Grabber adjustments. The VGA Broadcaster Lite device automatically adjusts image capture settings every time it starts up. The automatic image adjustment is repeated every 60 seconds during operation. You can change the interval between automatic adjustments if you want them to occur more or less often. The capture settings attempt to produce the best quality captured image for the equipment used in your applications.

Normally you would not have to make manual image adjustments. However, you may have special requirements or for other reasons have image quality problems that may only be fixed by making image adjustments.

The Web admin interface contains most of the information that you need to make image adjustments including a brief description of the effect of each adjustment and the adjustment range.

- To make an adjustment, add a value to one or more fields and select Apply.
- To clear any adjustments, delete the value from one or more fields and select Apply. To have changes take effect, you must reboot the VGA Broadcaster Lite device (see *"*Rebooting or Restarting VGA Broadcaster Lite*"*). You can make more than one change before selecting Apply and rebooting.

Figure 13. VGA Broadcaster Lite Frame Grabber Adjustments

#### **Frame Grabber Adjustments**

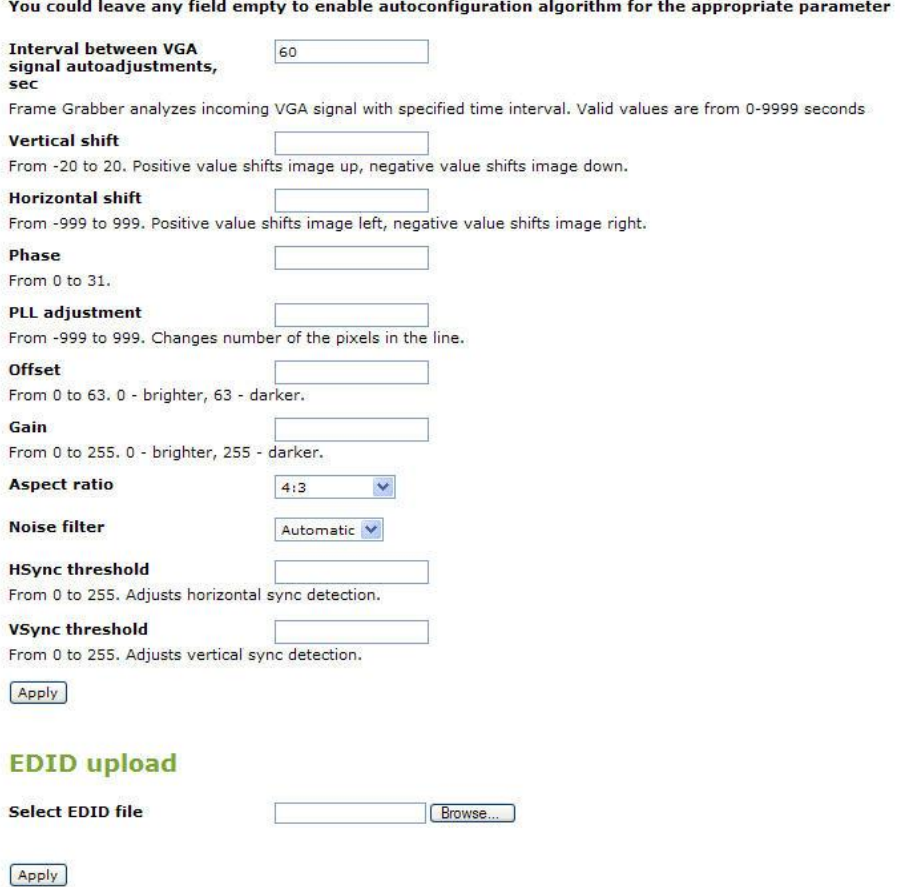

Note: Because Frame Grabber adjustments are made automatically there are no default Frame Grabber adjustment settings.
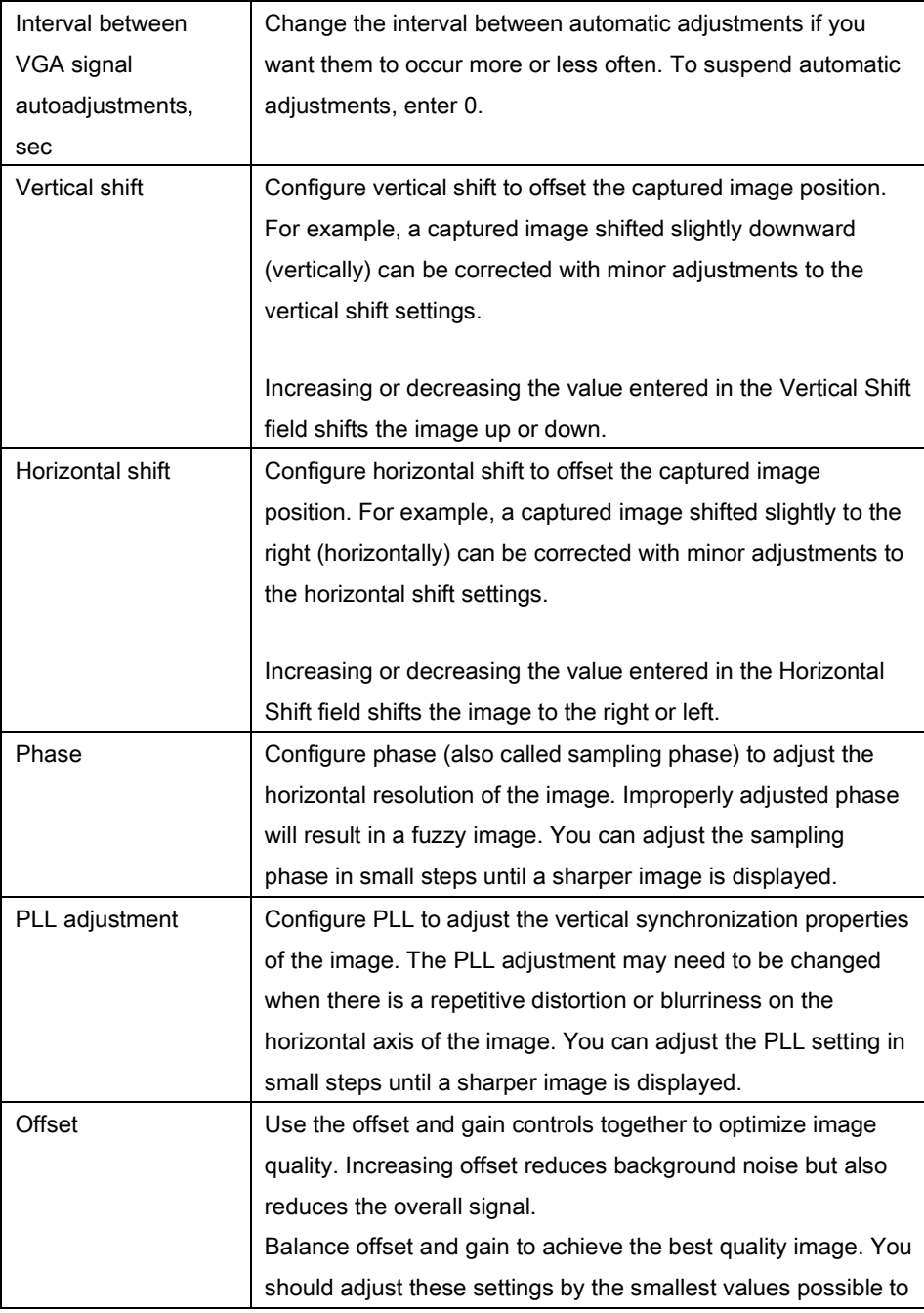

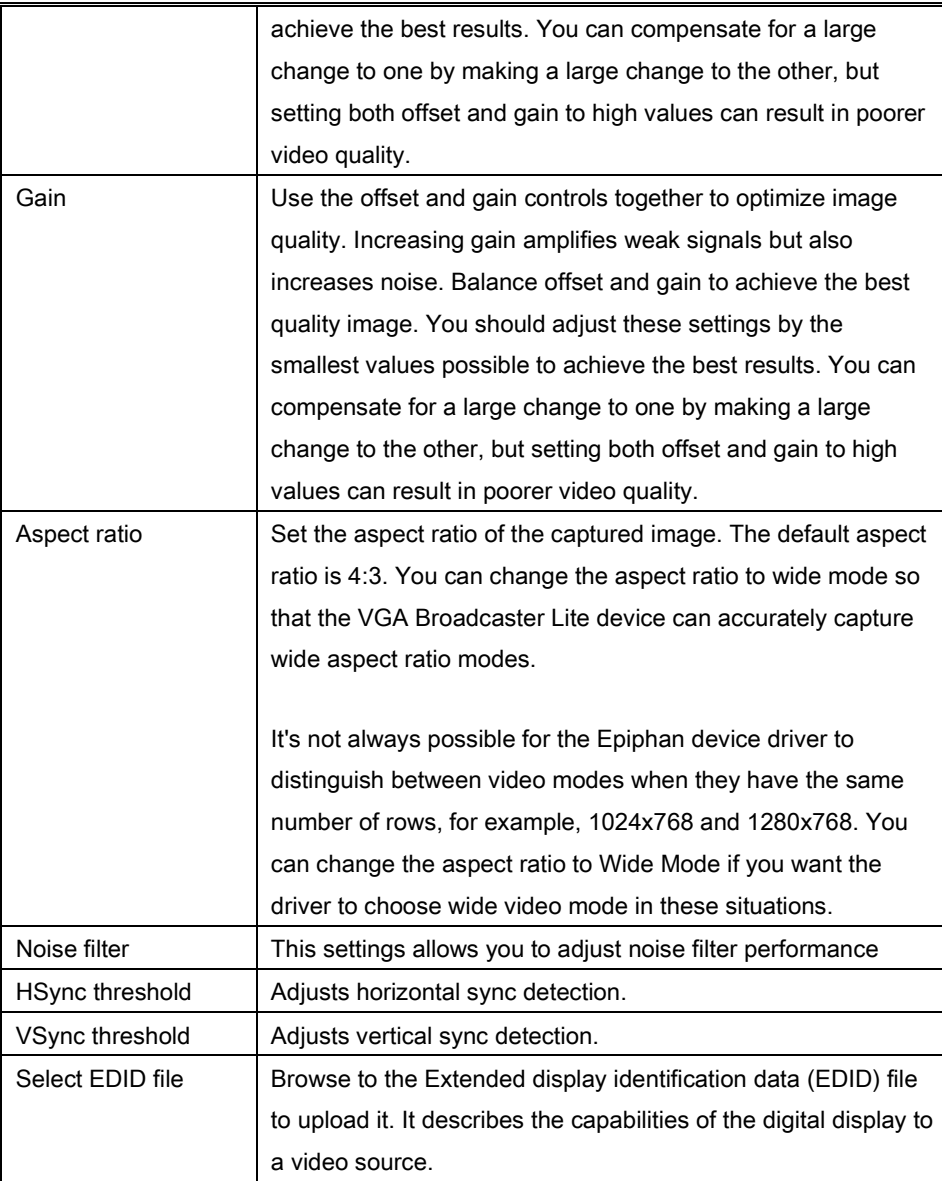

# *Changing the Network Configuration*

You may want to change the VGA Broadcaster Lite network configuration:

- If the network does not have a DHCP server.
- If the network does have a DHCP server but you want the VGA Broadcaster Lite device to have a static IP address.
- If the VGA Broadcaster Lite device is using the DHCP server-assigned IP address, but you want to change the IP address. If for some reason the DHCP server goes down you can log into the VGA Broadcaster Lite Web admin interface and change the IP address.
- If you have previously configured the VGA Broadcaster Lite device to use a static IP address and want to change some network settings or revert back to using DHCP.

For network changes to take effect you must reboot the VGA Broadcaster Lite device after making the changes. See *"*Rebooting or Restarting VGA Broadcaster Lite*"*.

Note: If you change the IP address you will need to remove the VGA Broadcaster Lite device from the Network Discovery Utility and then select Search to find it again.

Note: You can also see the VGA Broadcaster Lite MAC address on the Network Configuration page. Providing the MAC address to your network administrator may be helpful for managing your network.

#### To set the VGA Broadcaster Lite to use a static IP address

- 1. Log into the Web admin interface.
- 2. Select Network.
- 3. Select Use static address.
- 4. Enter an IP Address, Network Mask, Default Gateway, and DNS Server that are valid for your network. Note: Clarify that this gateway setting is the gateway of your local LAN (i.e. local router). Contact your network administrator if you are not sure what information to use. The IP address, Network Mask, Default Gateway, and DNS Server that you assign must be compatible with your network.

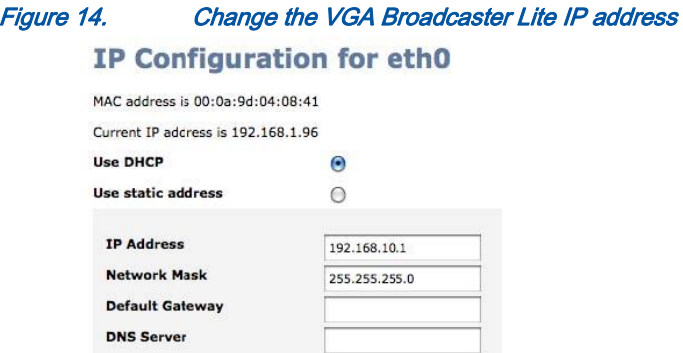

(Apply eth0 IP settings)

#### For example:

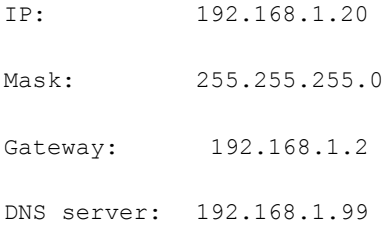

- 5. Select Apply to save these changes.
- 6. Select Maintenance.
- 7. Select Reboot Now.
- 8. It takes a few minutes for the VGA Broadcaster Lite device to reboot.
- 9. After a few minutes log into the Web admin interface by browsing to its new IP address. For the example above, browse to:<http://192.168.1.20/admin/>
- 10. Enter the Web admin interface user name and password to login.

### To reset network settings to use DHCP

By default, if you connect the VGA Broadcaster Lite device to a network with a DHCP

server, the DHCP server will automatically configure the network settings. If required you can disable DHCP settings and use a static IP address. This procedure describes how to re-enable DHCP settings that have been disabled.

- 1. Log into the Web admin interface.
- 2. Select Network.
- 3. Select Use DHCP.
- 4. Select **Apply** to save these changes.
- 5. Select Maintenance.
- 6. Select Reboot Now. It takes a few minutes for the VGA Broadcaster Lite device to reboot.
- 7. After a few minutes log into the Web admin interface by browsing to its new IP address. For example, browse to:<http://192.168.23.107/admin/>
- 8. Enter the Web admin interface user name and password to login.

# *Configuring Remote Support*

The VGA Broadcaster Lite device uses remote support settings to communicate with the Epiphan maintenance server. When enabled, communicating with the maintenance server allows Epiphan to review the device configuration, firmware version, and other basic operating parameters. If the VGA Broadcaster Lite device is having problems and you contact Epiphan Support, the support team can use this maintenance information to help remotely troubleshoot the problems.

Note: The VGA Broadcaster Lite device does not send private information to the Epiphan maintenance server, just basic operation and configuration information. The amount of traffic sent to the Epiphan maintenance server is small and should not affect the network or Internet throughput.

By default, communication with the Epiphan maintenance server uses TCP port 30. The default address of the Epiphan maintenance server is epiphany.epiphan.com. The VGA Broadcaster Lite device must be able to find a DNS server to resolve the default address and then must be able to connect to this address on the Internet using TCP port 30. If the VGA Broadcaster Lite network settings are set to use DHCP, it gets the address of the DNS server from the DHCP server. If network settings are set to use a static IP address, you must enter the IP address of the DNS server. You can get this IP address from your network administrator.

If you have a firewall or some other device protecting the network from the Internet and you would like to enable remote support, the configuration of this device may have to be changed for the VGA Broadcaster Lite device to connect to the Epiphan maintenance server. Contact your network administrator for assistance.

Use the Maintenance section in the Web admin interface to access the Remote support settings:

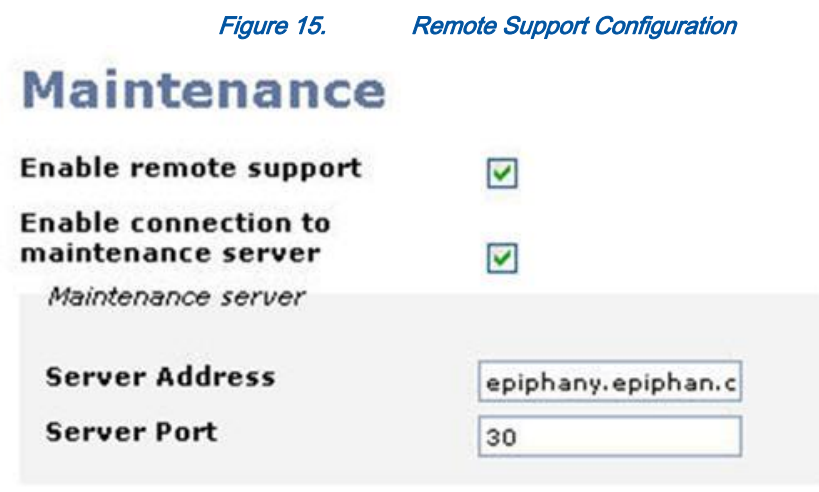

You can change the following remote support settings. Remote support is enabled by default.

Apply

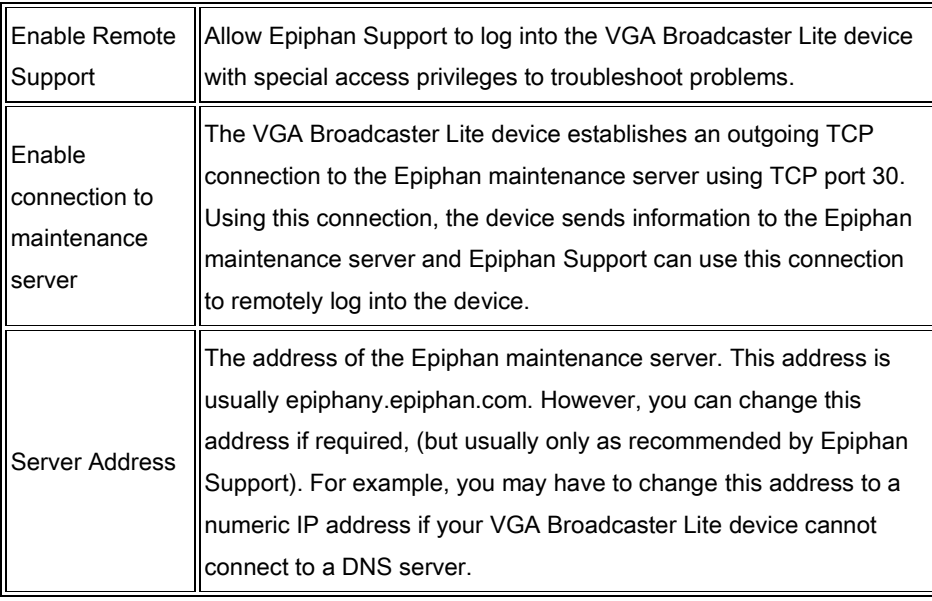

You can enable and disable remote support and the connection to the maintenance server independently.

Enable Remote Support Enable Connection to Maintenance Server Result Yes  $\parallel$  Yes  $\parallel$  The VGA Broadcaster Lite device connects to the Epiphan maintenance server. If required, Epiphan Support can remotely connect to the device with special access privileges. No Yes The VGA Broadcaster Lite device connects to the Epiphan maintenance server. Epiphan Support can remotely connect to the Web admin interface with the same access privileges as an administrator.  $Yes$   $\parallel$  No  $\parallel$  The VGA Broadcaster Lite device does not connect to the Epiphan maintenance server. If required, Epiphan Support can remotely connect to the device with special access privileges. If you provide remote access to your network in some other way (for example, using port forwarding). Contact Epiphan Support for assistance.

The following table describes the results of different configurations:

Please contact your network security administrator to review your security settings for VGA Broadcaster Lite.

# *Changing Broadcasting Setup*

VGA Broadcaster Lite supports broadcasting of various standards and formats. Your choice will depend on the application and performance requirements. Browser/viewer capabilities and compatibilities are subject to change. The video stream format is

selected by an administrator and users view the broadcast in this format. It is possible to use multiple VGA Broadcaster Lite devices with different settings for different browsers/media player capabilities.

You can set the VGA Broadcaster Lite device to stream video using Flash (H.264), ASF (MPEG4 or H.264 codecs), Motion JPEG or RTSP (MPEG4 or H.264 codecs).

- The Adobe Flash Video file type is proprietary but is supported on most web browsers and on many media players including the VLC Media Player. This file type supports H.264 standard.
- The Advanced System Format (ASF) file type (also called advanced streaming format) can be viewed with the Windows Media Player or the VLC Media Player. You may need to install a codec to view ASF files. This file type supports H.264 and MPEG4 standards.
- The Motion JPEG file type records each frame in the video in JPEG format and can be viewed using most web browsers.
- The RTSP type supports many media players including QuickTime and MPlayer. This file type supports H.264 and MPEG4 standards.

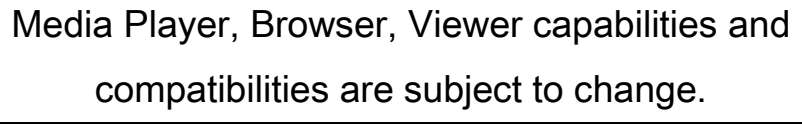

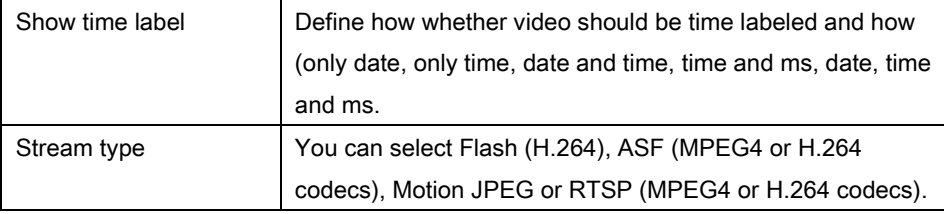

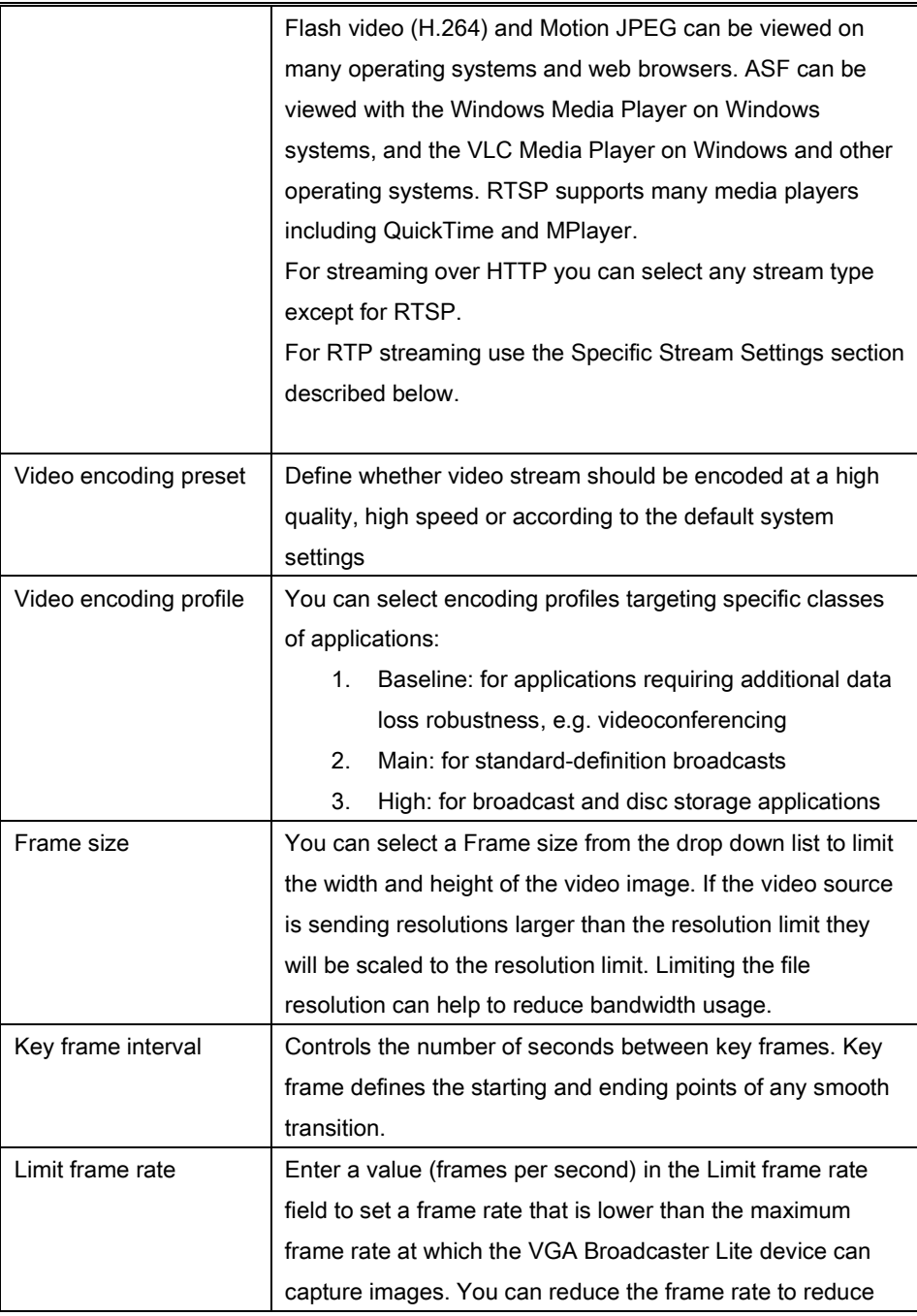

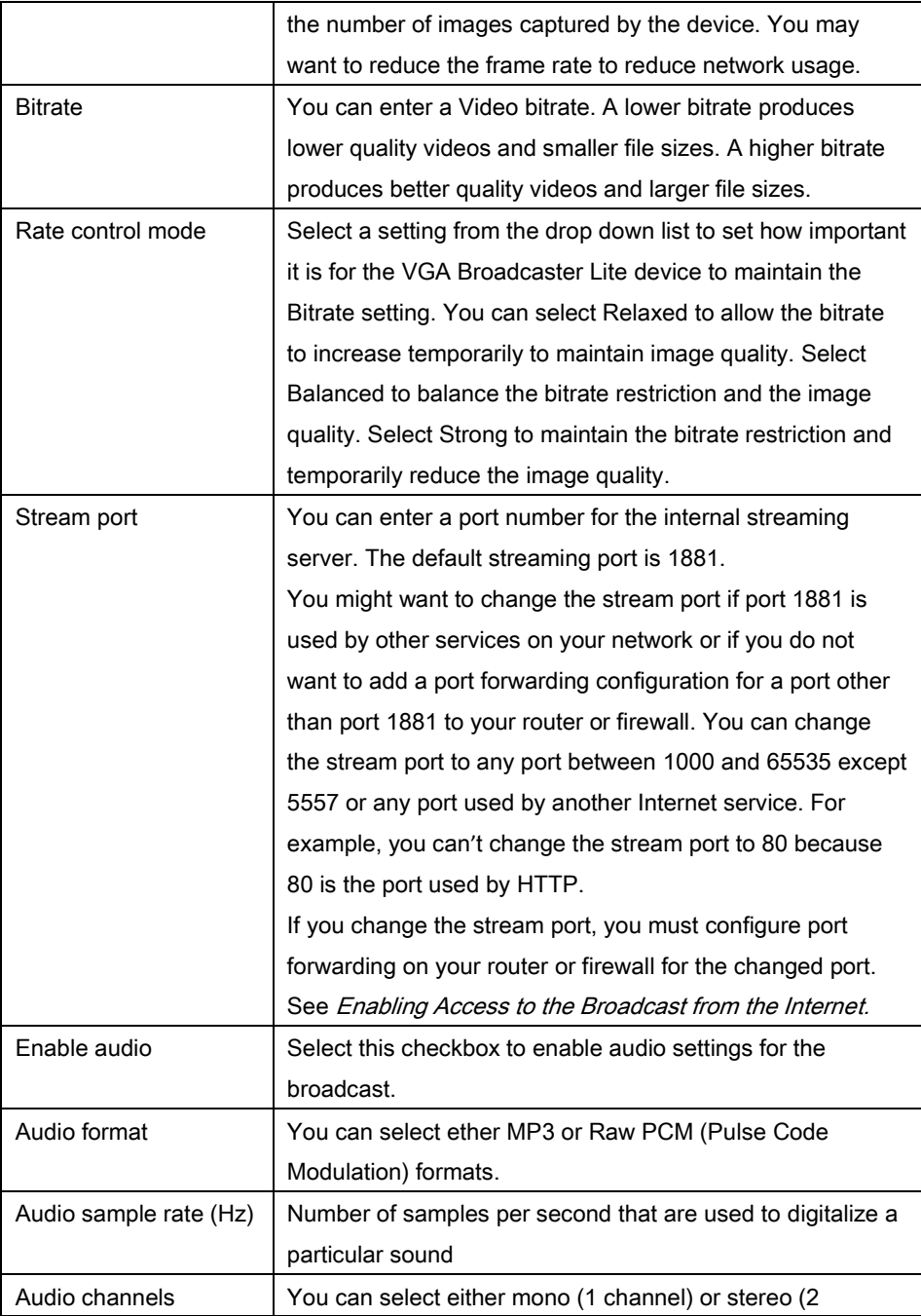

channels) sound

Audio bitrate **Select audio bitrate value for the broadcast** 

# *Specific Stream Settings*

Parameters that are available in this section are displayed depending on the selected video stream and, in some cases, codec.

Particularly you need to configure these settings in order to send a unicast or multicast stream to the IP address of the server on specific ports. Sending a stream to Content Delivery Network (CDN) also requires configuring these parameters. Once the video and audio encoding parameters above are configured, the parameters specific to the selected video stream type should be setup if necessary.

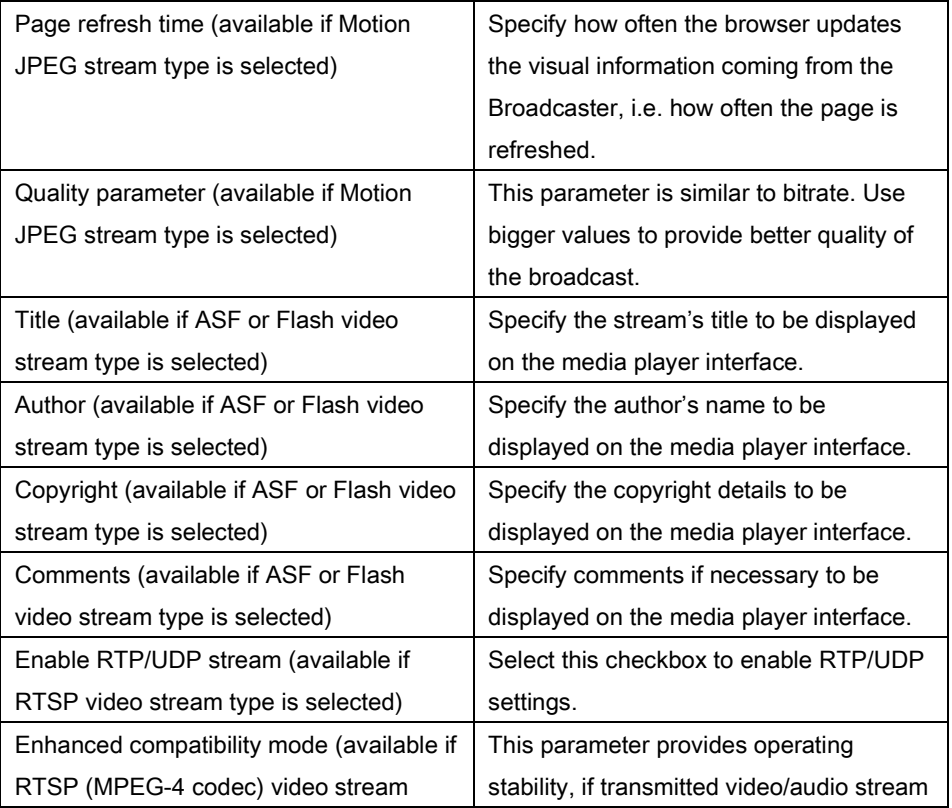

Web admin interface

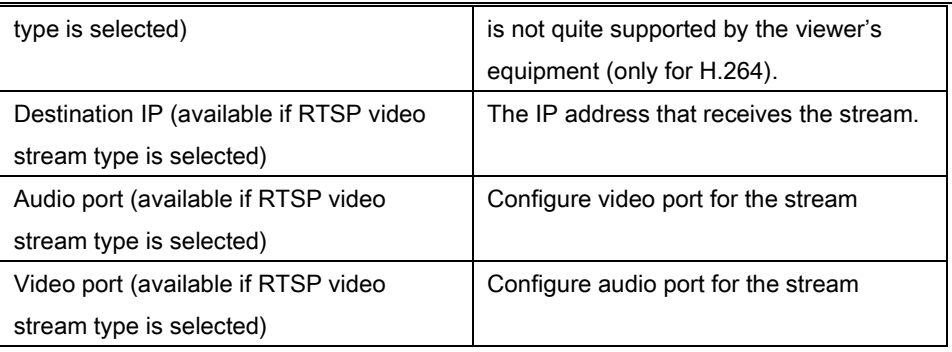

# *Different Stream Distribution Architecture Methods*

Broadcaster Lite can support stream over HTTP, RSTP, unicast RTP, multicast RTP and content distribution network (CDN) broadcast network streaming architectures.

A unicast stream is used for a one-to-one node connection. In this scenario, a logical connection is established with a single client node. It does not require a request from the viewer to start sending data. Only one copy of the data is sent. The multimedia stream is always sent to the specified IP address. Unicast transmission is available during RTP streaming.

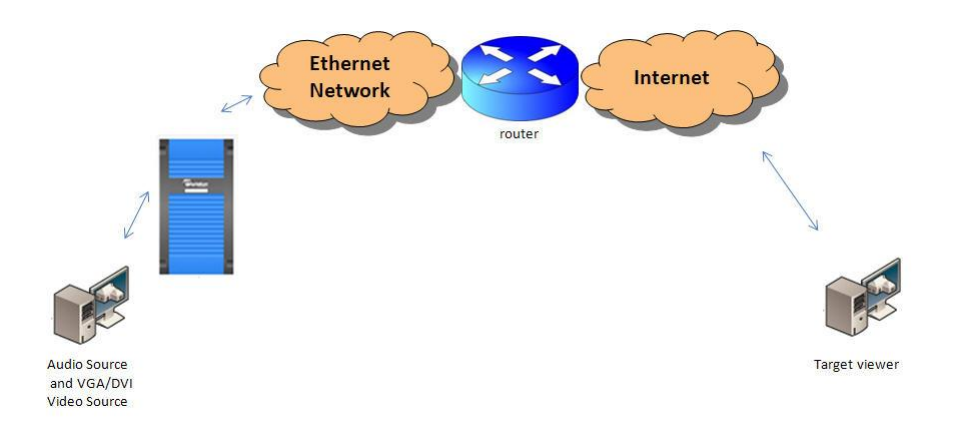

To configure unicast transmission:

- 1. Select the Enable RTP/UDP stream checkbox.
- 2. Use the Destination IP field to enter the IP address of the target host.
- 3. Fill in other fields as required.

A multicast stream provides one-to-many communication over an IP infrastructure in a network. In a Multicast configuration the Broadcaster Lite sends a packet only once to a router that supports multicasting, and this router distributes the packets to client nodes using a multi-cast protocol. Sending multicast stream requires equipment that supports multi-casting, configuring your network and special Broadcaster settings. Multicast architectures are used predominantly within a high bandwidth corporate LAN and not on Internet based architectures. Multicast RTP stream is not usually propagated outside the LAN (though it may be propagated through VPNs connecting several LANs). Multicast transmission is available during RTP streaming.

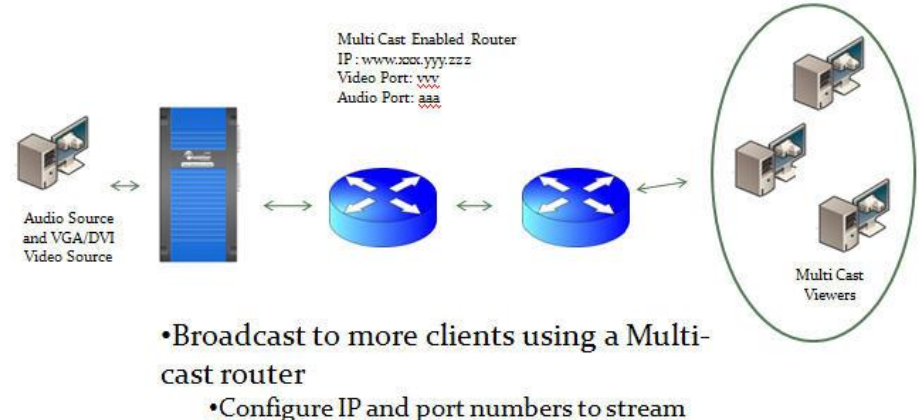

broadcast through a multi-cast service

To configure multicast connection:

- 1. Select the Enable RTP/UDP stream checkbox.
- 2. Use the Destination IP field to enter the IP multicast group address.

3. Fill in other fields as required.

Content Delivery Networks. During streaming over HTTP or RTSP streaming all data is duplicated to each connected client. Therefore, only up to 3 clients can access the broadcast. All they need to know is a URL of the broadcast. For this purpose you can use VGA Broadcaster out of the box, without any additional settings. If you would like to send a stream to multiple users, it is necessary to configure VGA Broadcaster Lite to the special type of client, called Content Distribution Network (CDN). It is recommended to use CDN provider StreamZilla (www.streamzillacdn.com). CDN then redistributes the stream for multiple viewers. Serving viewer trough the CDN significantly increases the maximum number of concurrent clients, while reducing the load on the uplink internet connection. Effectively, this type of data transmission is very similar to unicast - you should specify IP address of CDN provider as a stream receiver.

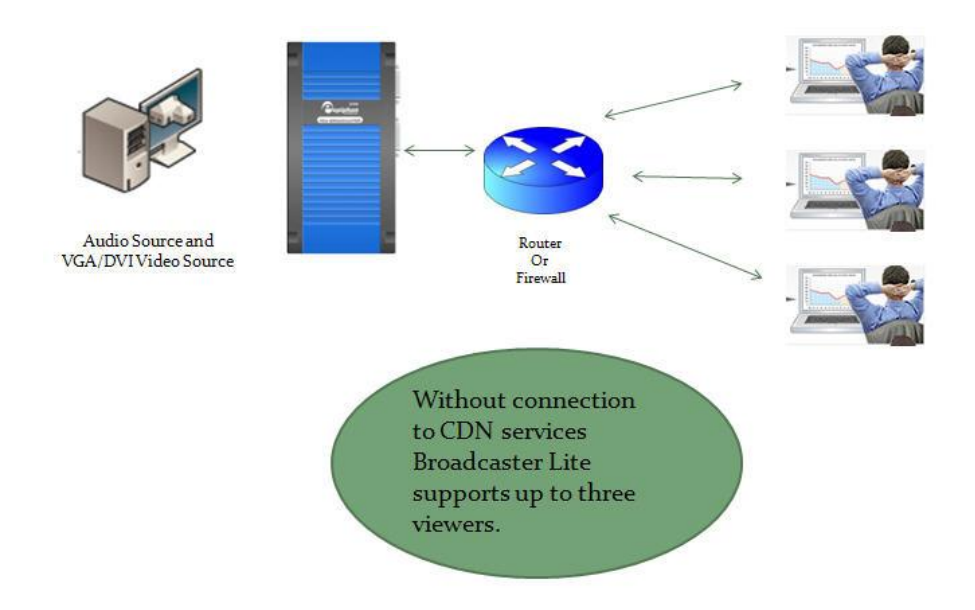

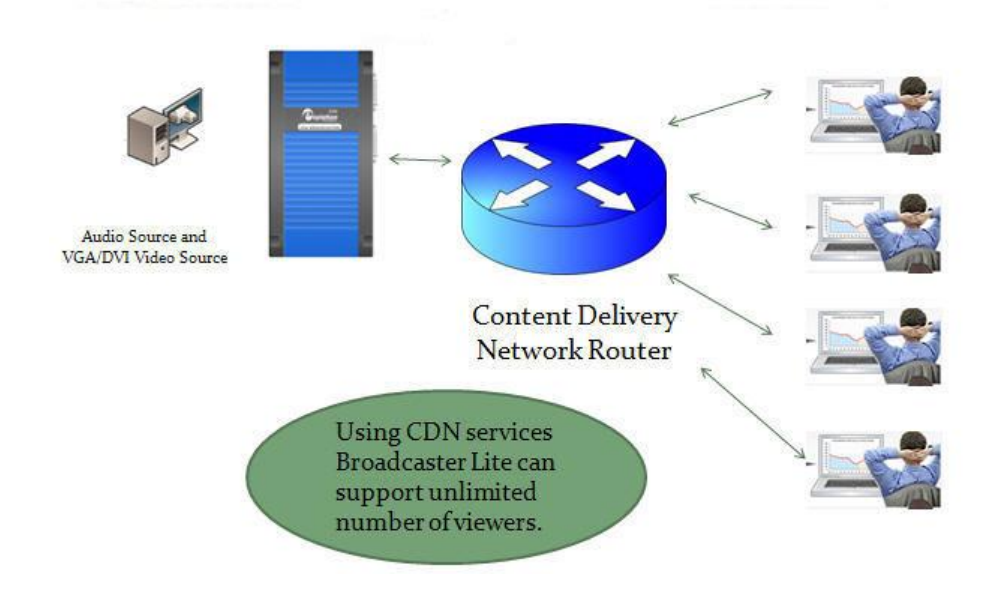

To configure connection to a CDN provider:

- 1. Select the Enable RTP/UDP stream checkbox.
- 2. Use the Destination IP field to enter the IP address provided by CDN provider.
- 3. Fill in other fields as required.

### To set the Video Stream type

- 1. Log into the Web admin interface.
- 2. Select Flash (H.264), ASF (MPEG4 or H.264 codecs), Motion JPEG or RTSP (MPEG4 or H.264 codecs).
- 3. If you have set Stream type to Flash Video (H.264) or Motion JPEG, you can enter a value for Page refresh time.
- 4. If you have set Stream type to Flash Video (H.264), RTSP or ASF stream,

you can Enable audio.

5. If you have set Stream type to ASF, you can enter information in the Title, Author, Copyright and Comments fields under ASF stream info.

Note: VGA Broadcaster Lite can broadcast only one format at a time. For broadcasting multiple formats you need to install one VGA Broadcaster Lite for each format you want to support.

# *Configuring Audio*

Configure audio settings to control audio inputs. All available formats support audio except Motion JPEG.

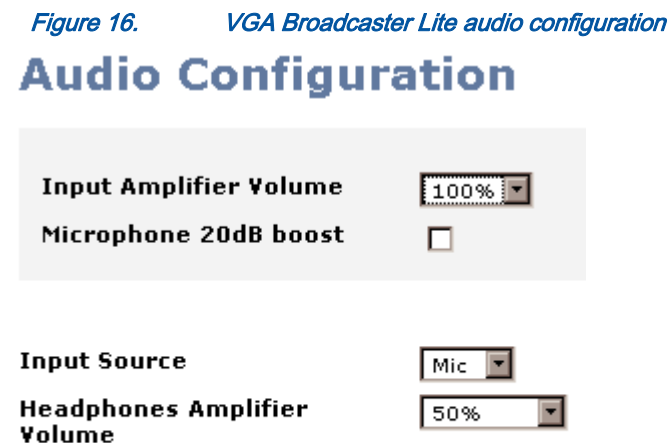

#### Apply:

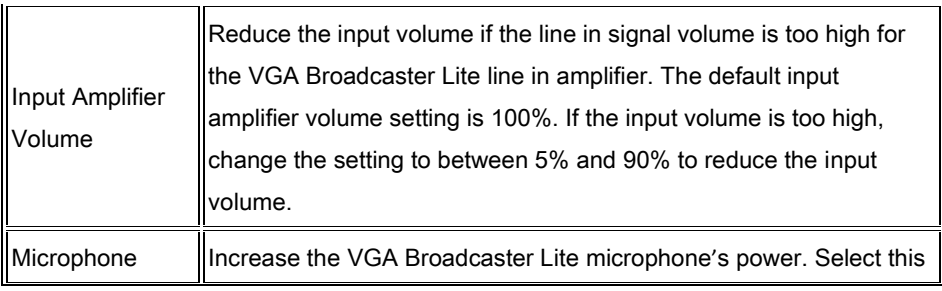

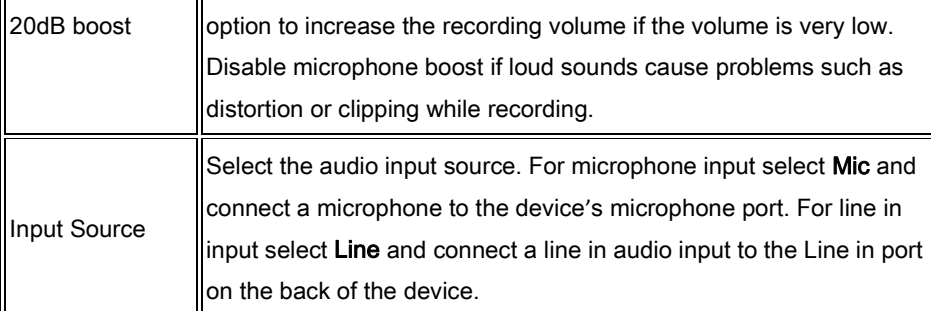

# *Recording the Broadcast*

You can record the broadcast using the internal solid state memory. The system will perform recording to one or more files according to the time and file size limit parameters. It will automatically create and start recording to a new file whenever the earlier of a limit is reached.

Channel  $\rightarrow$  Recorder

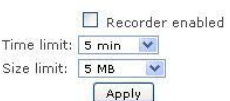

### **Recorded files**

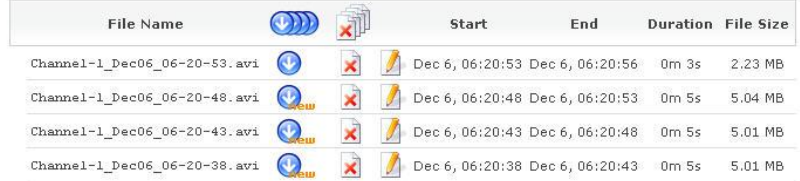

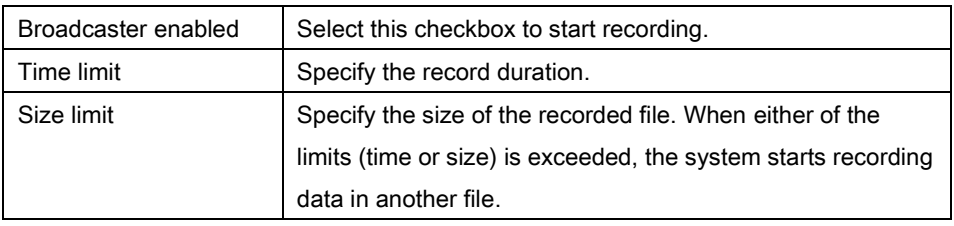

The archive lists all video files recorded by VGA Broadcaster Lite and saved on the device. For each file, the list includes the name of the file, its status, start and end times, duration, and size in MB. Each video file entry on the list also includes icons that you can use to download, delete or rename the file.

### *Setting the Date and Time*

You can set date and time manually or you can enable Time synchronization. Enable Time Synchronization to update the date and time by using a time server. You can select NTP, to get date and time updates from a public network time protocol (NTP) server by connecting to the server over the Internet. NTP uses UDP port 123. The default NTP server is time.nrc.ca. You should change this to an NTP server recommended for your location (available from your network administrator).

Figure 17. Date and Time Configuration

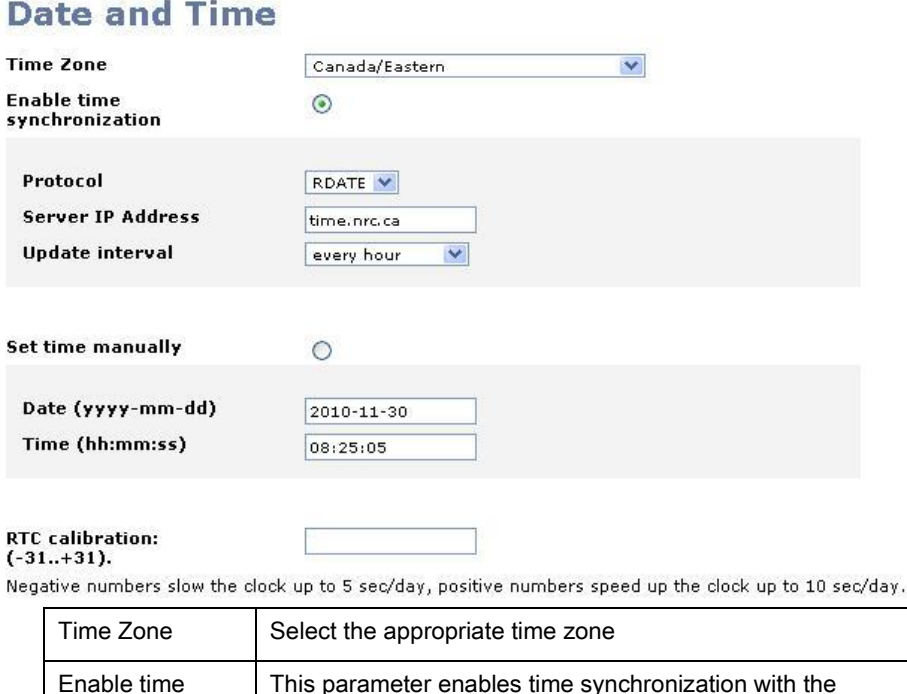

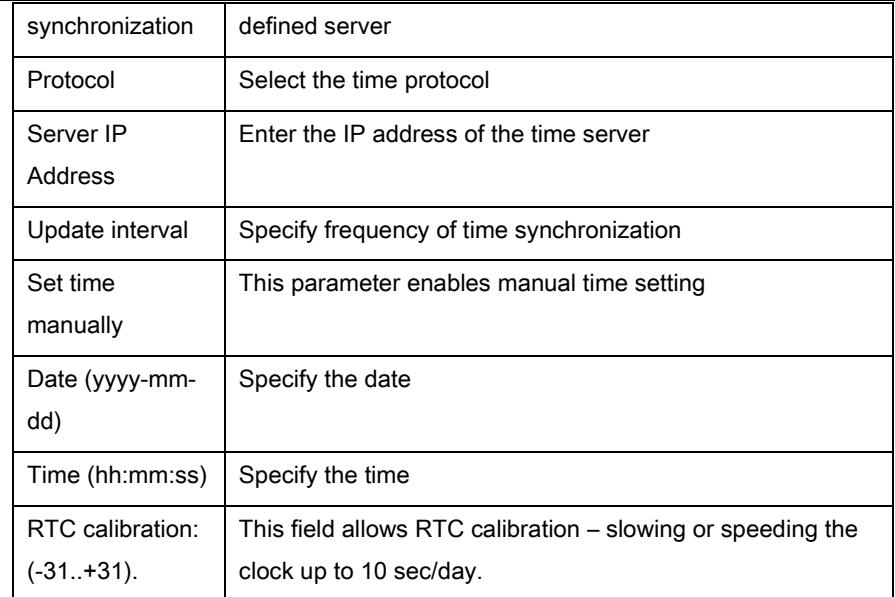

For complete information about NTP including a list of recommended NTP servers, see [The NTP Public Services Project.](http://support.ntp.org/bin/view/Main/WebHome) To make sure you get the correct time from an NTP server you should select the correct Time Zone for the location of your VGA Broadcaster Lite device.

If the VGA Broadcaster Lite device cannot connect to the Internet and if there is an RDATE server on the network, you can set time synchronization to use

RDATE (defined by [RFC 868\)](http://www.faqs.org/rfcs/rfc868.html). Contact your network administrator for the address of the RDATE server and enter the RDATE server IP address into the Server IP Address field.

In both cases, you can control how often the date and time are updated. The Time Update interval can be every 1, 6, 12, or 24 hours.

# *Customizing Presentation and Web Content*

This option allows you to customize design of the Web browser where the broadcast is viewed. For example, you can add the event's name, company logos etc.

To customize the design you need to create an .xsl file using XML document formatting.

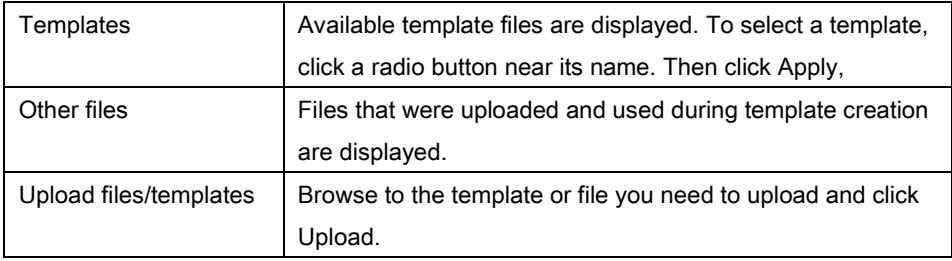

Figure 18. Web Presentation and Content options

### **Templates**

- $O$  default.xsl
- o default pro.xsl Remove
- o default pro m.xsl Remove

Apply

# **Other files**

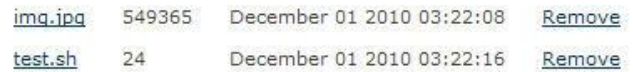

# **Upload files/templates**

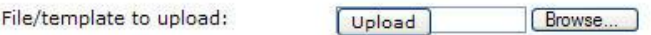

### *Upgrading the VGA Broadcaster Lite Firmware*

You can obtain new firmware versions from Epiphan Support. New firmware is released to fix known problems or to add new features.

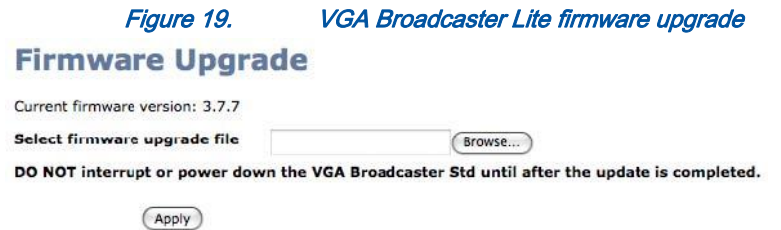

### To install new firmware

Installing new firmware can take several minutes. Once you start a firmware upgrade, the VGA Broadcaster Lite device cannot display captured images until the firmware upgrade is complete.

Note: Do not interrupt or power down the VGA Broadcaster Lite device during the firmware update.

- 1. Get the new firmware file from Epiphan Support.
- 2. Place a copy of the firmware file on the workstation you use to connect to the Web admin interface.
- 3. Log into the Web admin interface.
- 4. Select Firmware Upgrade.
- 5. Select Browse and then select the firmware file.
- 6. Select Apply. The firmware uploads to the VGA Broadcaster Lite device. The device unpacks the firmware update file, verifies the contents and then upgrades the firmware.
- 7. To complete the firmware upgrade you must reboot the VGA Broadcaster Lite device. See *"*Rebooting or Restarting VGA Broadcaster Lite*"*.
- 8. Log into the Web admin interface and confirm that the VGA Broadcaster Lite device is running the new firmware version by selecting Info and viewing the firmware version.

Note: In case firmware update fails you can restore the factory configuration as it is

explained in the following section ("Using Maintenance Controls").

### *Using Maintenance Controls*

On the Web admin interface, select **Maintenance** to perform operations such as restoring the factory configuration, and rebooting or shutting down the device.

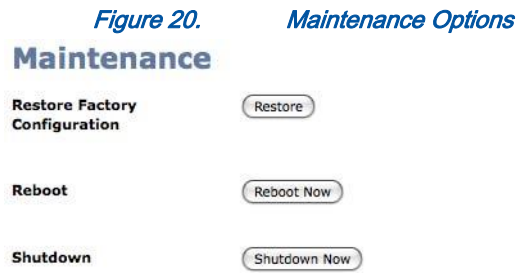

### *Restoring the VGA Broadcaster Lite Default Factory Configuration*

Select Restore beside Restore Factory Configuration to reset the Broadcasting and Frame Grabber settings. The factory default configuration is the configuration that the VGA Broadcaster Lite device had when you received it from Epiphan. It can be useful to return the VGA Broadcaster Lite device to this configuration if you have made a number of configuration changes that you want to reverse.

Restoring the factory configuration can also help with troubleshooting. If after making a number of configuration changes you notice problems and you are not sure which change is causing the problems, you can restore the Factory Configuration and start over.

Note: You can also press the reset button on the VGA Broadcaster Lite device to return the device to its original Factory defaults including resetting the passwords and IP Address. See *"*VGA Broadcaster Lite Hardware Features" for information on the location of the reset button.

# *Rebooting or Restarting VGA Broadcaster Lite*

Many VGA Broadcaster Lite configuration changes require you to reboot the VGA Broadcaster Lite device. For an example, see *"*Changing the Network Configuration*"*.

### To reboot or restart the VGA Broadcaster Lite

- 1. Log into the Web admin interface.
- 2. Select Maintenance.
- 3. Beside Reboot select Reboot now.

The VGA Broadcaster Lite device takes a short time to reboot and resume operation.

### Shutting Down the VGA Broadcaster Lite Device

Shut down VGA Broadcaster Lite to take the device off the network without disconnecting the power.

To shut down the VGA Broadcaster Lite device,

- 1. Log into the Web admin interface,
- 2. Select Maintenance, and
- 3. Beside Shut down select Shut down now.

The VGA Broadcaster Lite device shuts down. Now you cannot log into the Web admin interface or view captured images. At the same time the Network Discovery Utility will not find the VGA Broadcaster Lite device on the network. To restart the VGA Broadcaster Lite device you must disconnect and reconnect the power.

### *Automatic File Upload*

You can use automatic file upload to automatically copy video files from the VGA Broadcaster Lite device to another device on your network. You could do this if you want to make the video files available to be viewed from a location other than the VGA Broadcaster Lite device or to automatically prepare video files to be archived after they are recorded.

Note: If you have configured automatic file upload you can temporarily disable it by clearing the Enable Automatic File Upload checkbox and selecting Apply.

# **Automatic File Upload**

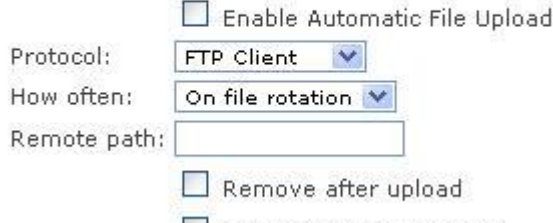

Mark file as downloaded

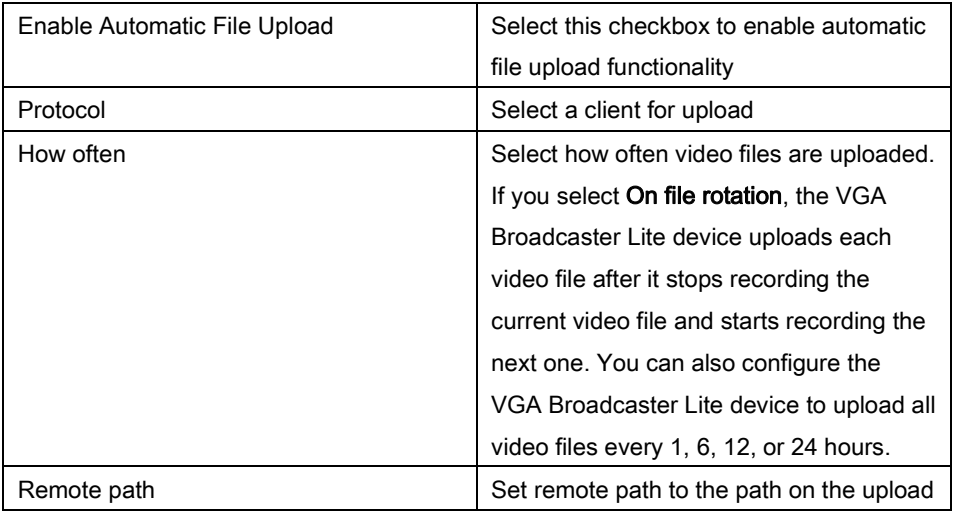

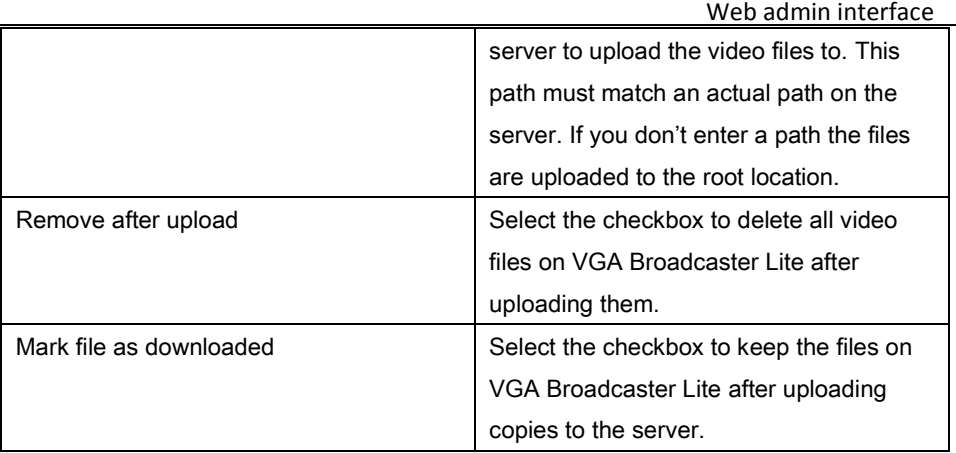

You can configure automatic uploading of video files to a CIFS server (a Windows share), an rsync server, or an FTP server. Before configuring automatic file upload you need to select the server that you are going to use.

#### To configure automatic video file uploads:

- 1. Log into the Web admin interface as an administrator.
- 2. Select Automatic File Upload.
- 3. Configure the VGA Broadcaster Lite device to communicate with the upload server:
	- o If the upload server is a CIFS server (for example, a Windows shared folder), select and configure CIFS Client. See Configuring the CIFS Client.
	- o If the upload server is an rsync server, select and configure RSync. See Configuring the RSync Client.
	- o If the upload server is an FTP server, select and configure FTP Client. See Configuring the FTP Client.
- 4. Select Enable Automatic File Upload.
- 5. Set Protocol to FTP Client, RSync Client, or CIFS client depending on what you configured.
- 6. Select how often video files are uploaded. If you select On file rotation value from the drop-down menu, the VGA Broadcaster Lite device uploads each video file after it stops recording the current video file and starts recording the next one. You can force a file rotation by clicking **Reboot Now** button in the Maintenance section. You can also configure the VGA Broadcaster Lite device to upload all video files every 1, 6, 12, or 24 hours.
- 7. Set Remote Path to the path on the upload server to upload the video files to. This path must match an actual path on the server. If you don't enter a path the files are uploaded to the root location.
- 8. Select the **Remove after upload** checkbox to delete all video files on the VGA Broadcaster Lite after uploading them.
- 9. Select the Mark file as downloaded checkbox to keep the files on the VGA Broadcaster Lite device after uploading copies to the server. On the Web

admin interface the download icons for the uploaded files change to  $\bigcirc$ .

10. Select Apply.

The automatic file upload configuration changes. The VGA Broadcaster Lite device starts copying video files to a configured server. The first copy is made after the time period set in how often. For example, if VGA Broadcaster Lite is set to upload files every hour, the first set of files is uploaded after one hour. If 5 video files are saved in the first hour, those 5 video files are uploaded. One hour later, all of the video files saved since the start of that hour are uploaded.

Note: Video files saved before you selected **Apply** are not uploaded. Note: You can manually upload the files saved before you configure automatic file upload.

### *Testing Automatic File Upload*

You can test automatic file upload to make sure your automatic file upload and CIFS, rsync, or FTP client settings are correct.

#### To test automatic file upload

- 1. Confirm that the upload server is operating.
- 2. Start recording a video file.
- 3. In the Automatic File Upload section of the Web admin interface set the How Often setting to On file rotation.
- 4. Click the Reboot Now button in the Maintenance section. The currently recording video file should be saved and then uploaded using the configured client. For example, if the Protocol field value in the Automatic File Upload section is set to FTP, the video file should be uploaded to the FTP server added to the FTP Client configuration.
- 5. Check the server to confirm that the most recently saved video file has been uploaded to it.

If the file is not uploaded, verify that the client configuration and Automatic File Upload configuration settings are correct. For example, you may have added the wrong path, user name, password or other setting to the client configuration. It is also possible that the server is not functioning or has a configuration error.

If the Remove after upload checkbox is selected, the most recently saved video file should have been deleted from the archive. If the **Mark file as downloaded** checkbox is selected, the most recently saved video file download icon should be

#### Configuring the CIFS Client

Use the CIFS client configuration if you want the VGA Broadcaster Lite device to behave as a CIFS client connecting to a CIFS server (such as a Windows shared folder) to upload video files..

Note: Different networks may have different CIFS server configurations. If required, contact your network administrator for assistance with getting the VGA Broadcaster to connect to the server. Depending on your CIFS server configuration you may not have to enter information in every field.

#### **CIFS Upload**

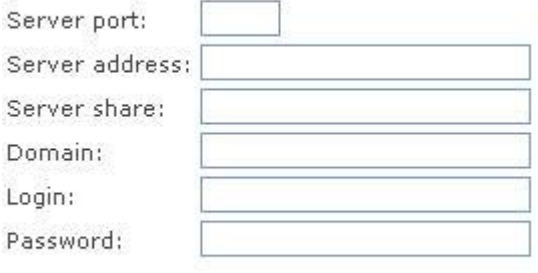

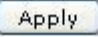

#### To configure the CIFS client

- 1. Log into the Web admin interface as an administrator.
- 2. Select the Automatic File Upload section.
- 3. Select CIFS Client.
- 4. Select Enable Automatic File Upload to enable connecting to a CIFS server.
- 5. Enter a Server Port if the CIFS server uses a non-standard port. If your CIFS server uses standard ports you should not have to add any information to this field. If your server uses non-standard ports or looks for a non-standard port first, enter the port number in this field.
- 6. Enter the Server address. This can be the numeric IP address or fully qualified domain name of the CIFS server.
- 7. Enter Server share which is the CIFS share name or the name of the Windows shared folder on the CIFS server.
- 8. If required, enter the name of the CIFS Domain. The Domain can be a Windows Domain or Work Group name.
- 9. Enter the Login and Password required to authenticate with the CIFS server to connect to the server share.
- 10. Select Apply.

The VGA Broadcaster Lite device attempts to connect to the CIFS server. The Web admin interface displays messages about whether the VGA Broadcaster Lite device was able to connect to the CIFS server and the status of the connection.

#### Configuring the RSync Client

Use the RSync client configuration if you want the VGA Broadcaster Lite device to behave as an rsync client connecting to an rsync server to upload video files.

Note: Different networks may have different rsync server configurations. If required, contact your network administrator for assistance with getting the VGA Broadcaster to connect to the server.

#### **RSync**

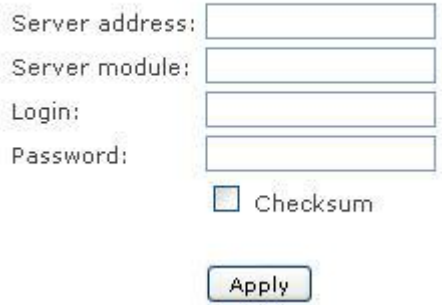

#### To configure the RSync client

- 1. Log into the Web admin interface as an administrator.
- 2. Select the Automatic File Upload section.
- 3. Select RSync Client.
- 4. Select Enable Automatic File Upload to enable connecting to a CIFS server.
- 5. Enter a Server Port if the CIFS server uses a non-standard port. The standard rsync port is TCP 873.
- 6. Enter the Server IP address.
- 7. Enter Server module which is a directory on the Rsync server.
- 8. Enter the Login and Password required to authenticate with the RSync server to connect to the server share.
- 9. Select the **Checksum** checkbox to enable computing checksums algorithm applied during file synchronization between sender and recipient servers.
- 10. Select Apply.

### Configuring the FTP Client

Use the FTP client configuration if you want the VGA Broadcaster Lite device to behave as an FTP client connecting to an FTP server to upload video files.

Note: Different networks may have different FTP server configurations. If required, contact your network administrator for assistance with getting the VGA Broadcaster Lite to connect to the server.

#### To configure the FTP client

- 1. Log into the Web admin interface as an administrator.
- 2. Select the Automatic File Upload section.
- 3. Select FTP Client.
- 4. Select Enable Automatic File Upload to enable connecting to an FTP server.
- 5. Enter a Server Port if the FTP server uses a non-standard port. The standard rsync port is TCP 21.
- 6. Enter the Server IP address.
- 7. Enter the Login and Password required to authenticate with the FTP server to connect to the server share.
- 8. Select Apply.

# *Displaying VGA Broadcaster Lite Information*

Select **Info** on the Web admin interface to display the following VGA Broadcaster Lite system information:

- The current firmware version including the version number and details of the firmware build.
- The VGA Broadcaster Lite system CPU details.
- The Frame Grabber installed in the VGA Broadcaster Lite device.
- The Frame Grabber VGA mode information.

This information is also displayed when you first log into the Web admin interface.

#### Figure 21. VGA Broadcaster Lite system information

### **VGA Broadcaster Davinci info**

#### Firmware

```
FIRMWARE VERSION=2.1.20
FIRMWARE BUILD HOST="tochilka 2.6.31-17-server"
FIRMWARE_BUILD_DATE="2010-11-11"
FIRMWARE_PLATFORM=VGA2CPU_DM365
FIRMWARE ARCH=arm
```
#### **Services status**

Encoder: up 5066 seconds Broadcaster: up 5068 seconds

#### Stream info

Actual encoder frame rate: 22.8 Live broadcast: http://172.30.209.114/preview.cgi Direct stream URL: http://172.30.209.114:1881/vgabroadcaster.flv

#### **Connections**

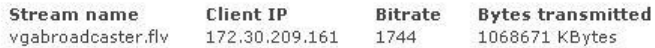

#### **VGA mode**

2C 03 18 0A 00 50 00 04 00 03 15 25 01 00 

### *Disk Check*

You can setup disk maintenance schedule for checking the Broadcaster hard disk for errors. The hard disk maintenance schedule includes running a disk check after a configured number of device restarts and after a configured number of months of operation. At any time you can also select Check disk now to check the hard disk.

Enter the number of the Broadcaster restarts and the number of months. The system will perform disk check depending on these parameters, whichever is earlier.

The actual disk check will be run the next time the Broadcaster restarts. The disk check occurs during system startup and can cause a lengthy delay in starting up the device.

Selecting Check disk now causes the device to stop recording and to check the disk immediately. The disk check can take a few minutes. The device automatically resumes recording after the disk check is complete. Results of the disk check are not displayed unless an error is found that cannot be corrected.

### Disk maintenance

### Disk maintenance schedule

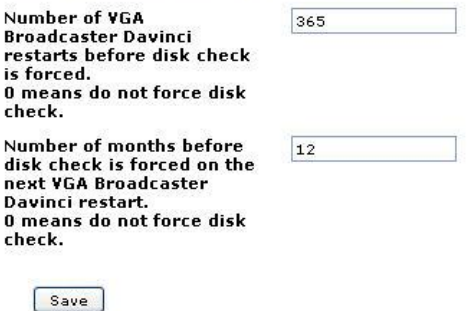

### Check disk now

You can start disk check immediately. Recording will be stopped and resumed after the check is completed.

Check now

### *Disk Status*

In Disk status section (under Disk check), you can view the total amount of space available on the Broadcaster solid state memory in GB, the used and available space in GB, and also the amount used as a percentage of the total amount of space on the disk.

# **4. Viewing the Broadcast**

Before viewing the broadcast make sure your network settings are properly configured.

### *How to View Broadcast on Media Players*

- 1. Launch a media player.
- 2. Use the Menu bar to open the Open URL dialog box and enter the IP, DNS or URL address of the VGA Broadcaster Lite device. For example, if the IP address of the device is 192.168.23.45 then browse to: http://192.168.23.45
- 3. Enter the following:

User Name: viewer

Password: (enter the viewer password)

4. Press Enter.

### *How Participants Log In With a Viewer Password*

If the administrator has configured a Viewer password, participants must obtain the current viewer user name and password in order to log in. User name is always the same: viewer. It cannot be changed.

### *To log in to view the broadcast*

Start any web browser.

Browse to the IP, DNS or URL address of the VGA Broadcaster Lite device. For example, if the IP address of the device is 192.168.23.45 then browse to: http://192.168.23.45

Enter the following:

User Name: viewer

Password: (enter the viewer password)

Press **Enter**. If the VGA Broadcaster Lite device is capturing images and is broadcasting images over the network, the viewer can see the visual information as it is transmitted.

If the administrator changes user password during the broadcast, the broadcast will be interrupted. Users that are already logged in will need to click their Refresh button in the browser or click the Play button in media player. After successfully entering a new password the broadcast will resume.

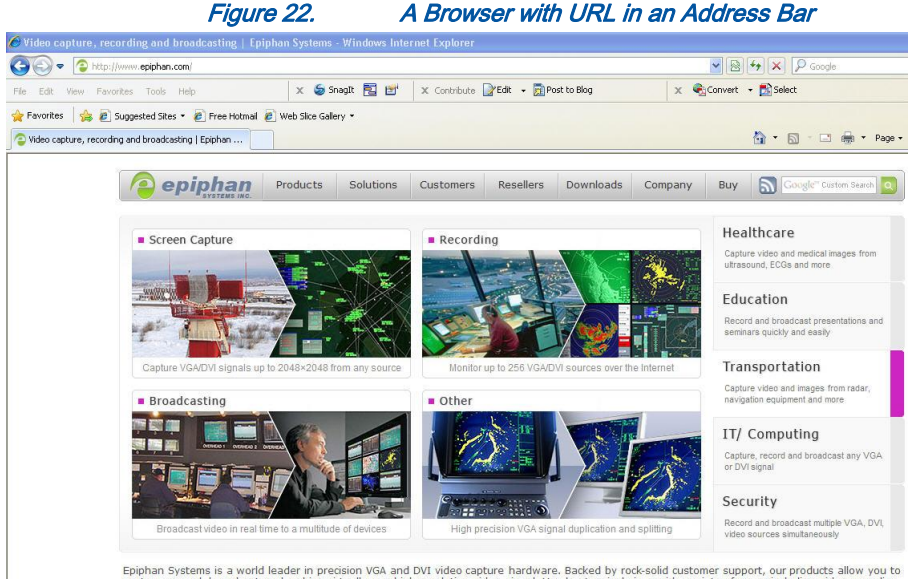

Epiphan Systems is a world leader in precision VGA and DVI video capture hardware. Backed by rock-solid customer support, our products allow you to<br>capture, record, broadcast and archive virtually any high-resolution video

### Remote Viewing: Enabling Access from the Internet

This section is mostly intended for network administrators on the viewer's side.

In case FLV/ASF/Motion JPEG or RTSP streams are broadcasted, different procedures are recommended.

In case FLV/ASF/Motion JPEG streams are broadcasted:
To allow viewers access from the Internet, your network administrator must configure your Internet router or firewall to allow connections from the Internet to the VGA Broadcaster Lite IP address and the ports associated with its services.

A common way to do this is to configure port forwarding on the router or firewall. When users attempt to connect to the designated public IP address, the connection is forwarded through the router or firewall to the destination VGA Broadcaster Lite device.

First, ensure that port 80 and port 1881 are setup on your firewall as outgoing ports and no other applications are conflict with use of these ports.

You should configure port forwarding on the router or firewall for the two ports before users will be able to access the broadcast from outside your firewall.

- Port 80 is used for HTTP by both admin and viewers.
- Port 1881 is used for accessing the broadcast streams.

If you need to view the broadcast from outside the network, note that the URL /IP displayed in the Info section of the Web interface can be used for local broadcast only. The correct address would contain the IP address and the port of the machine you have configured to face remote viewers on the Internet.

For example, you could configure port forwarding on the router or firewall so that when a user on the Internet connects to the Internet IP address of the router or firewall on port 80 the connection is forwarded to the VGA Broadcaster Lite device. If the Internet IP address of the router or firewall is 192.168.20.37, users on the Internet would connect to the following URL:

#### [http://192.168.20.37:80](http://192.168.20.37/)

The router or firewall would forward this connection to the VGA Broadcaster Lite web interface. This port forwarding configuration allows HTTP connections using port 80 from the Internet to be forwarded to the VGA Broadcaster Lite device using port 80.

In case FLV/ASF/Motion JPEG or RTSP streams are broadcasted:

Make sure that port 80 and RTSP port (usually 554) are setup as outgoing ports. When a RTSP connection is established, VGA Broadcaster Lite sends packets to the router's UDP ports. Enable forwarding for these ports to the viewers.

Important: It is recommended that your network administrator properly configures port forwarding, and other security settings before viewer accesses the broadcast from the Internet. You may also ask that the network administrator configure DNS and URL mapping or aliases so that viewers can access a more user friendly URL.

<span id="page-74-0"></span>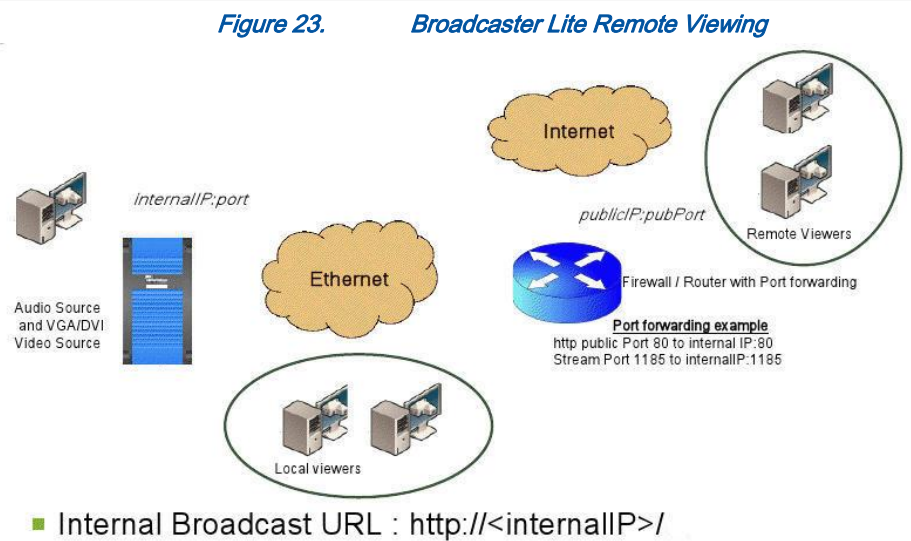

External Broadcast URL : http://<publicIP:pubPort>/

# **5. Changing the Configuration from a Third-Party Application**

You can integrate a VGA Broadcaster Lite device with a third-party application, a tool such as Wget, or a script that sends commands to the VGA Broadcaster Lite device as URLs. You can send commands to get (and view) configuration settings and to change configuration settings.

Note: Contact [Epiphan f](http://www.epiphan.com/company/contact.php)or the most recent updates to the API.

This chapter describes:

- RS-232 commands
- Syntax for HTTP API Commands
- Keys for HTTP API Commands
- **Examples**

## *RS-232 Commands*

In addition to the On-Screen and Web interfaces, VGA Broadcaster Lite implements an RS-232 interface, allowing easy integration with existing control room and board room equipment.

Table 4: Serial interface commands and status reports command description

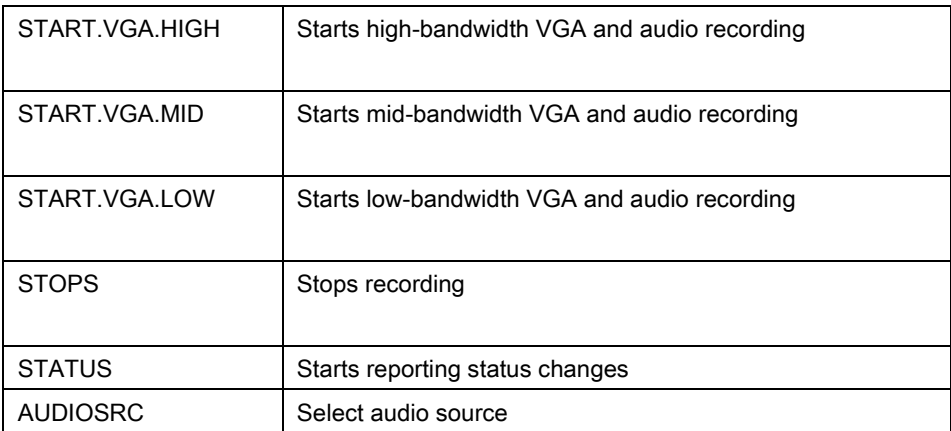

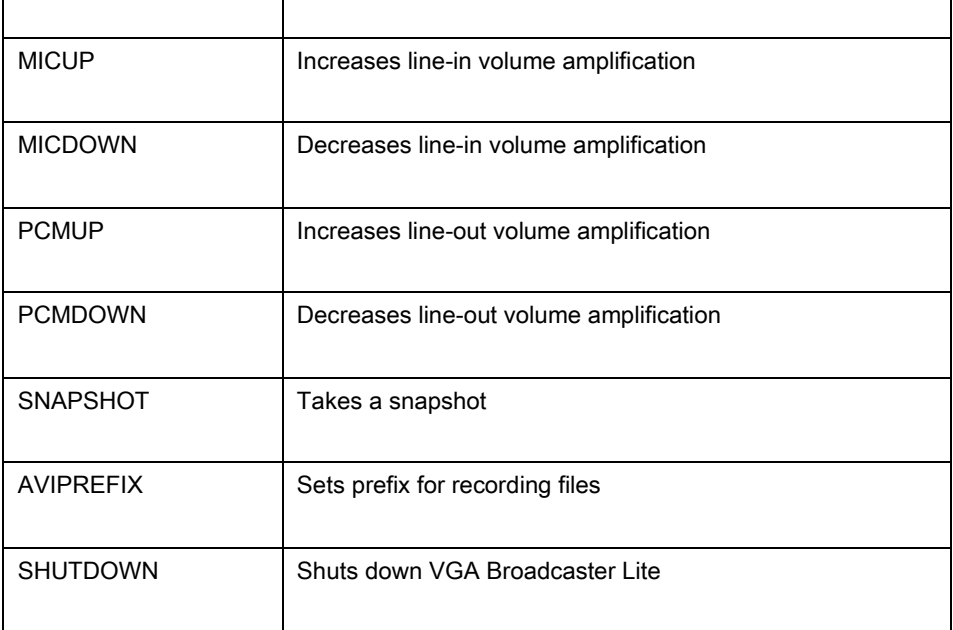

If any of the START commands is given while a recording is already in progress, the current recording will be stopped and a recording with the new settings will be started. VGA Broadcaster Lite periodically reports its status back using the following messages:

#### Status Line Value

```
RECTL STATUS {UP <time>|DOWN
<time>|UNKNOWN}
```
#### Status of the recording

```
RECTL MICVOLUME <0-100> Level of line-in amplification 
(percents)
RECTL PCMVOLUME <0-100> Level of line-out amplification 
(percents)
```
Each status line is terminated with an LF (ASCII code 10) character.

## *Syntax for HTTP API Commands*

Use the following syntax to get configuration settings:

http://<address>/admin/get\_params.cgi?key

Use the following syntax to set or change the configuration:

```
http://<address>/admin/set_params.cgi?key=value
```
 address is the IP address or name you use to connect to the VGA Broadcaster Lite admin interface.

For example, if you log into the VGA Broadcaster Lite device using http://192.30.23.45/admin then <address> would be 192.30.23.45.

- key is the name of the part of the VGA Broadcaster Lite configuration to view or change. See "Keys for HTTP API Commands" for more information.
- Value is the value to change the configuration setting to. Some values include spaces (for example, the frame size can be 1024 x 768). Use %20 for spaces, for example:

framesize=1024%20x%201068

You can include multiple <key>or <key>=<value>statements in one URL. Separate the statements with &.

For example:

• To get the product name and firmware version:

http://<address>/admin/get\_params.cgi?product\_name&firmware\_version

• To set the stream type to ASF and bit rate to 256000:

http://<address>/admin/set\_params.cgi?streamtype=2&vbitrate=256K

#### Including the Admin Username and Password

You must always include the admin username and password to change the VGA Broadcaster Lite configuration from a third-party application. The syntax for using wget to enter URLs is:

wget --http-user=admin --http-passwd="<passwd>" http://<address>/admin/get\_params.cgi?<key>[&<key>]..." wget --http-user=admin --http-passwd="<passwd>" http://<address>/admin/set\_params.cgi?<key>=<value>[&<key>=<value>]...

## *Keys for HTTP API Commands*

This section lists and describes all of the keys that you can use in HTTP API commands to view or change the VGA Broadcaster Lite configuration. You can use the following types of keys:

- Device Info Keys
- Broadcasting Setup Keys
- **ASF Encoder Keys**
- **RTP Unicast Keys**

## Device Info Keys

Table 5 lists the keys available for getting information about the device.

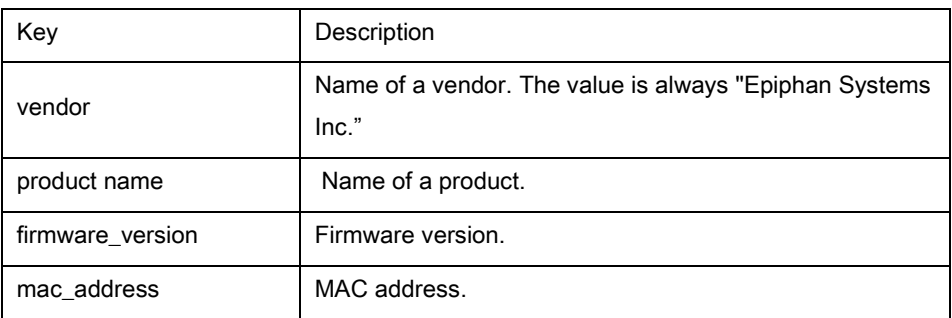

#### Table 5: Information keys

#### Broadcasting Setup Keys

Table 6 lists the keys available for getting or changing the broadcasting setup. See "Changing Broadcasting Setup" for more information about each key.

#### Table 6: Broadcasting setup keys

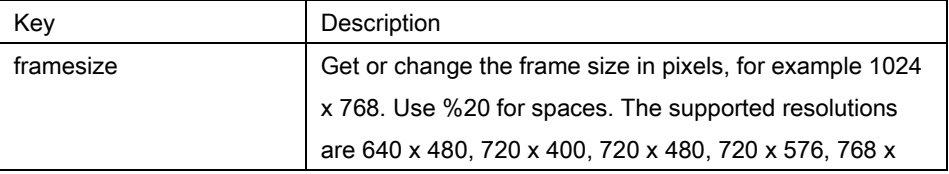

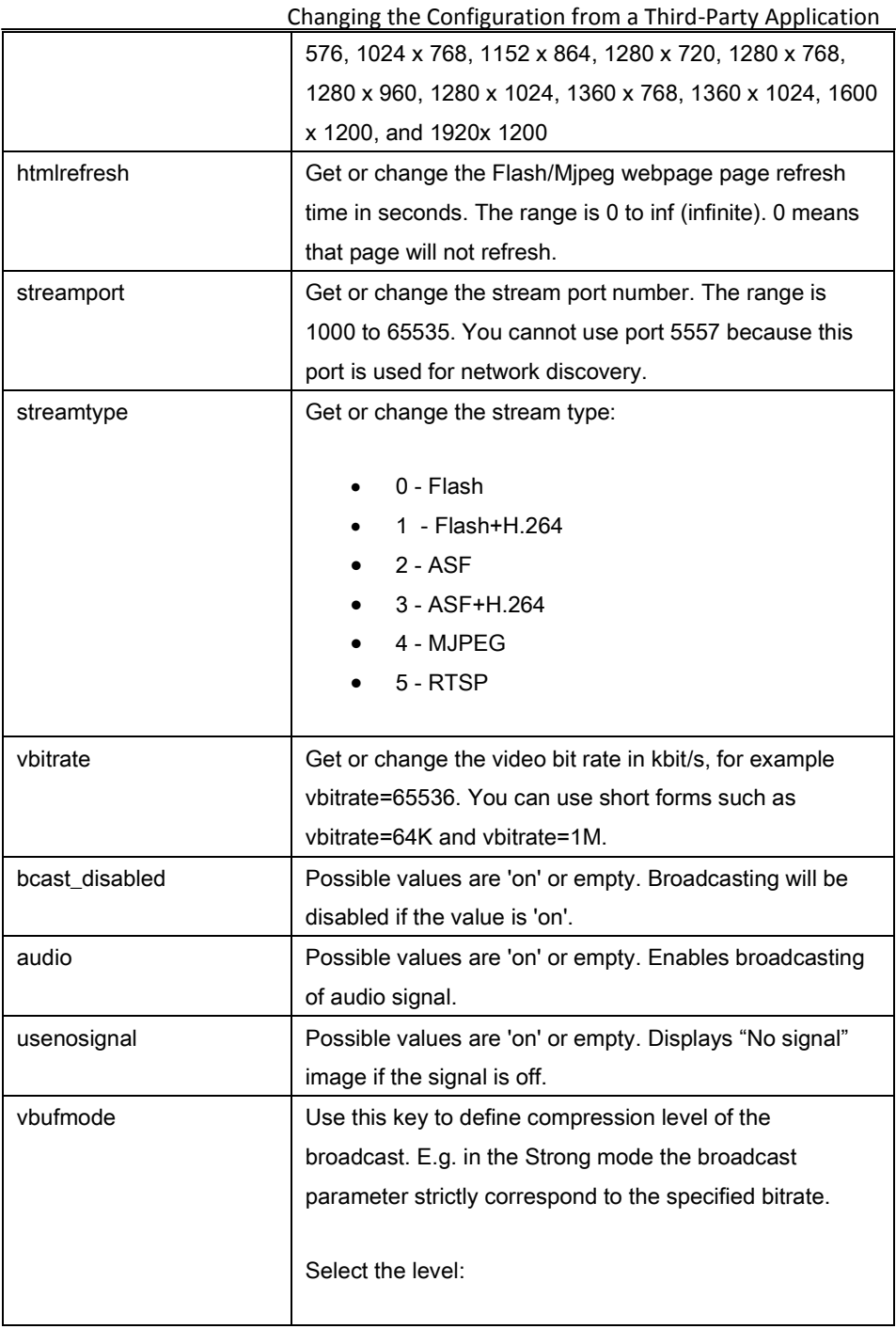

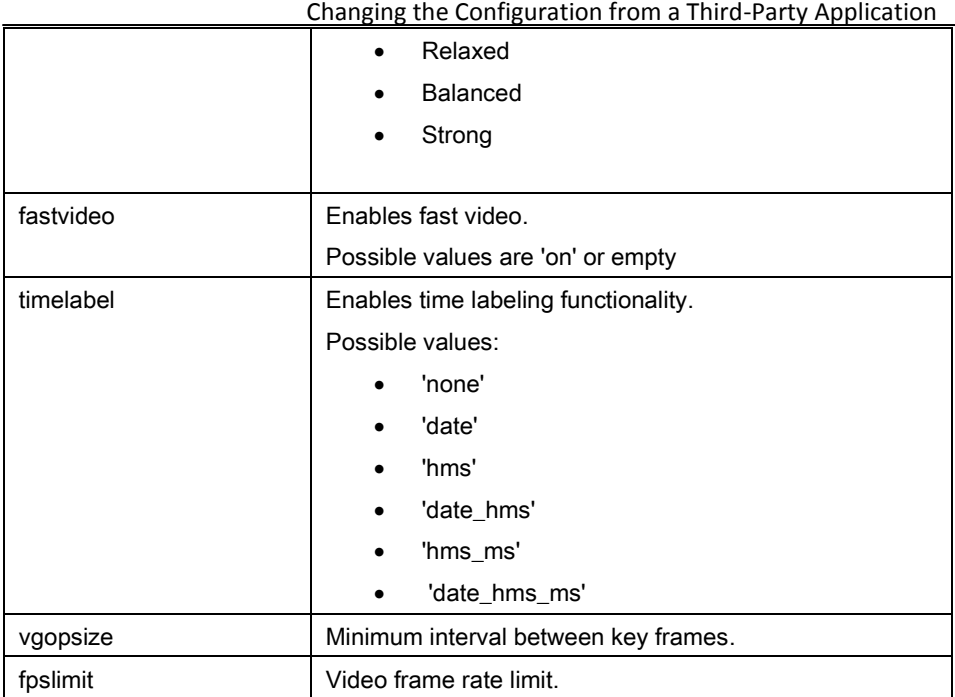

## ASF Encoder Keys

Table 7 lists the keys available for getting or changing ASF encoder settings. You can change ASF encoder settings when stream type is set to ASF stream. See *"*Changing Broadcasting Setup" for more information about setting the stream type to ASF.

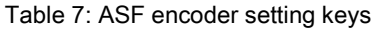

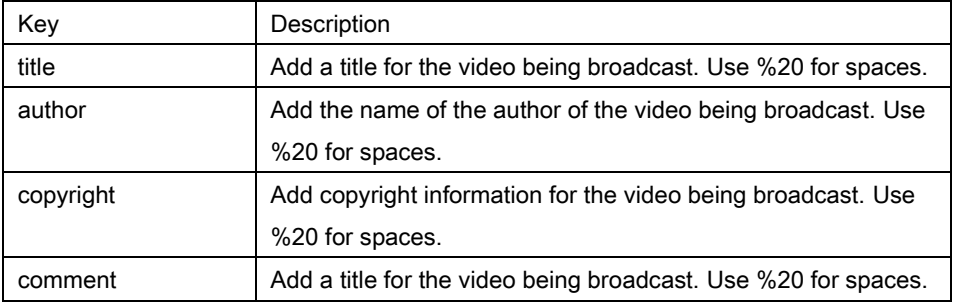

#### RTP Unicast Keys

Table 8 lists the keys available for getting or changing RTP unicast settings. You can change these settings when stream type is set to RTP. See *"*Changing Broadcasting Setup" for more information about setting the stream type to RTP video.

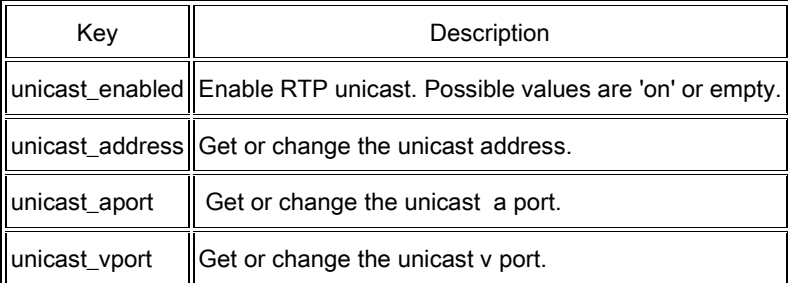

#### Table 8: RTP setting keys

#### Recorder Keys

Table 9 lists the keys available for enabling or disabling recording. See *"Recording the Broadcast*" for more information.

#### Table 9: Recording keys

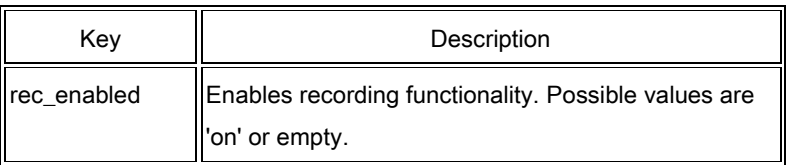

## *Examples*

For a VGA Broadcaster Lite device with IP address 192.30.23.45, and admin password of pass123, you can use wget to do the following:

 Enter the following command to view the broadcasting stream type and frame size:

wget --http-user=admin --http-passwd=pass123

 Enter the following command to set the broadcasting stream type to ASF, add the title "VGA Broadcaster Lite Stream", and enable recording audio.

wget --http-user=admin --http-passwd=pass123 "http://192.30.23.45/admin/set\_params.cgi?streamtype=2 &title=VGA Broadcaster Lite%20Stream&audio=on"

# **6. Connecting Broadcaster Lite to a Wireless LAN**

An optional USB 802.11 b/g Wireless adaptor allows for establishing wireless Ethernet connection between Broadcaster Lite and the Ethernet LAN. The adaptor should be within a range of approximately 100 meters (110 yards).

Once configured correctly, VGA Broadcaster Lite can transfer VGA/DVI output using the 802.11 b/g wireless standard instead of the Ethernet port and cable.

To enable wireless connectivity, plug the USB wireless Ethernet adapter into the USB port of the VGA Broadcaster Lite, turn on the VGA Broadcaster Lite and configure the wireless network settings. See the VGA2WiFi User Guide for details.

# **7. Cables, Connectors and Adapters**

VGA Broadcaster Lite can connect to a number of different interfaces cables, and adapters. This chapter describes a subset of connectors, cables and adapters that can be used with the VGA Broadcaster Lite device.

## *3.5 mm Mini-jack*

A 3.5mm mini jack connector is used to carry audio signals. It can be connected to VGA Broadcaster Lite via Audio IN and OUT ports.

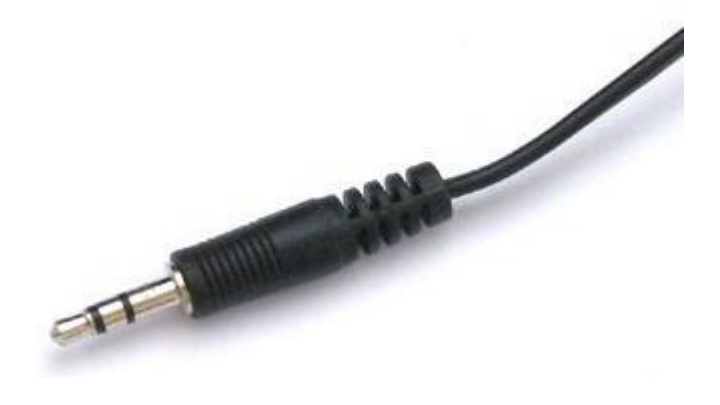

## *DVI*

A DVI cable can be connected to VGA Broadcaster Lite via DVI IN and OUT ports.

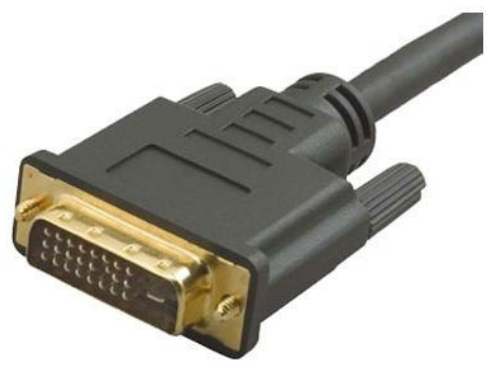

## *VGA*

A VGA Cable can be connected to VGA Broadcaster Lite via DVI IN and OUT ports with the help of the DVI to VGA adapter (shown below).

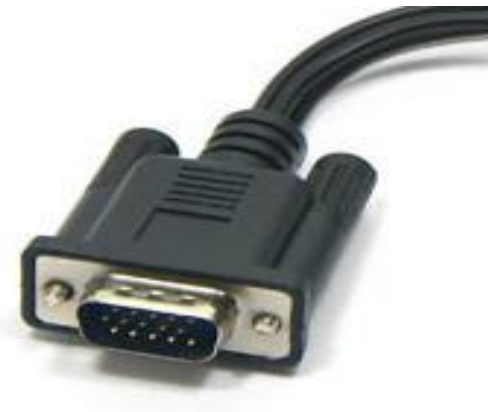

## *DVI to VGA cable.*

Connects VGA sources to a VGA Broadcaster Lite's DVI port.

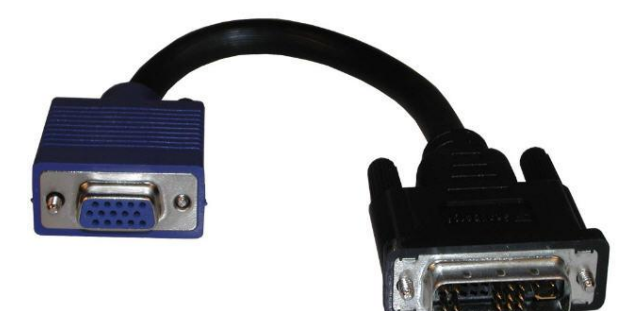

## *RJ-45 Male*

Ethernet RJ-45 connector: Used to connect VGA Broadcaster Lite to the Ethernet network.

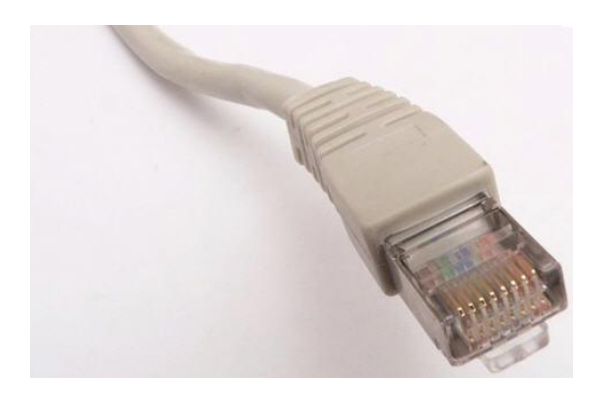

## *USB Connector*

Used by a wireless network adapter to connect to WiFi. The VGA Broadcaster Lite device can connect over wireless Ethernet to broadcast the video/audio sources (unencrypted) through the wireless network adapter (not included). Please refer to the VGA2WiFi User Guide to know more about this optional functionality.

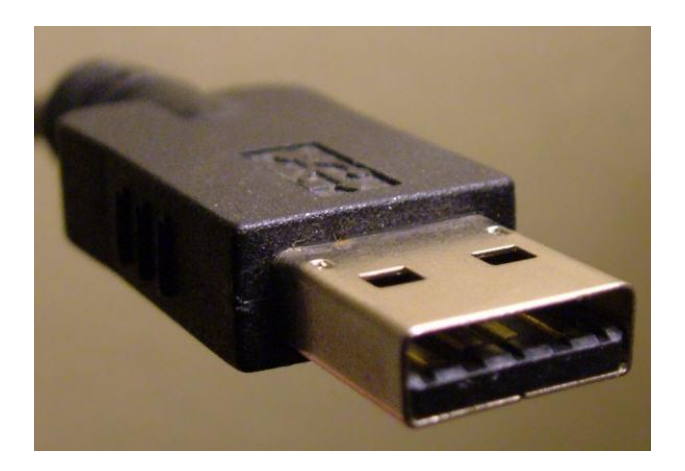

## *HDMI to DVI Cable*

Used to connect VGA Broadcaster Lite to unencrypted HDMI sources.

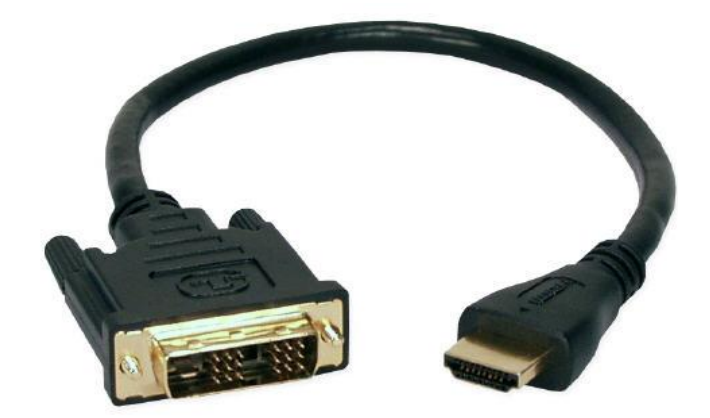

# **8. Sample Applications**

The following section describes a number of applications and scenarios for using VGA Broadcaster Lite. For example, VGA Broadcaster Lite can be used as part of video surveillance equipment. It is connected to a camera with a VGA or DVI output and transfers the captured signal over LAN/Internet. The captured output can be viewed remotely on a monitor.

Another possible application: corporate communication. High-quality live video and audio is being used to broadcast live announcement, events, engage, educate and communicate with employees, customers and investors in a timely way.

## *Customer Support Application*

During a customer support call, the customer service representative can direct a single customer or multiple distributed customer individuals to a URL in order to observe a demonstration of a product in action. The customer support representative's computer display output is broadcast to the customer in real-time. The output of the demonstration can also be recorded with an Epiphan recording product (se[e www.epiphan.com\)](http://www.epiphan.com/) or shared with other customers or service representatives for training and quality purposes.

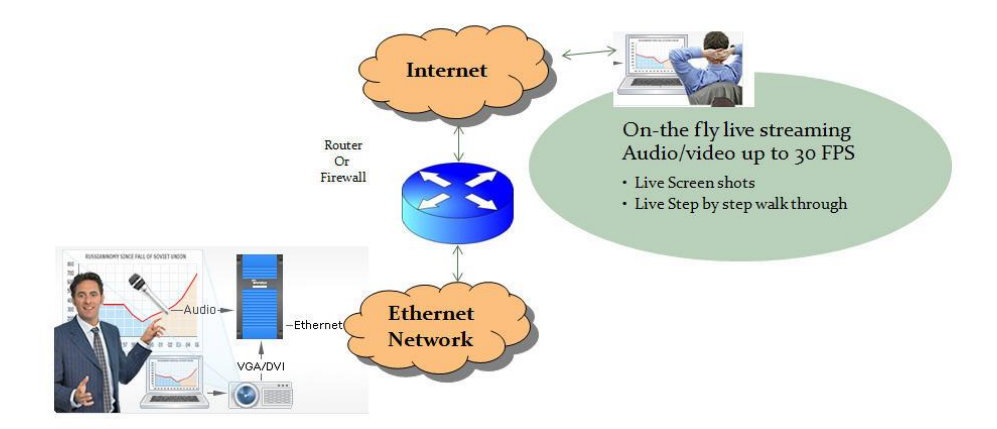

## *Virtual Expert Inbound Video Support Application:*

For OEM equipment vendors such as medical image devices, enabling customers to share images with their colleagues can be a key differentiating feature of their products and services.

In this sample application VGA Broadcaster Lite is used to provide live video to a telemedicine expert in order to deliver better healthcare services at a distance. It is connected to medical equipment and transmits medical data/information to a remote expert through the Ethernet connection.

This application enables immediate consultations with the medical device's product specialist, or another specially skilled remote medical professional without the need to be present with the equipment or patients

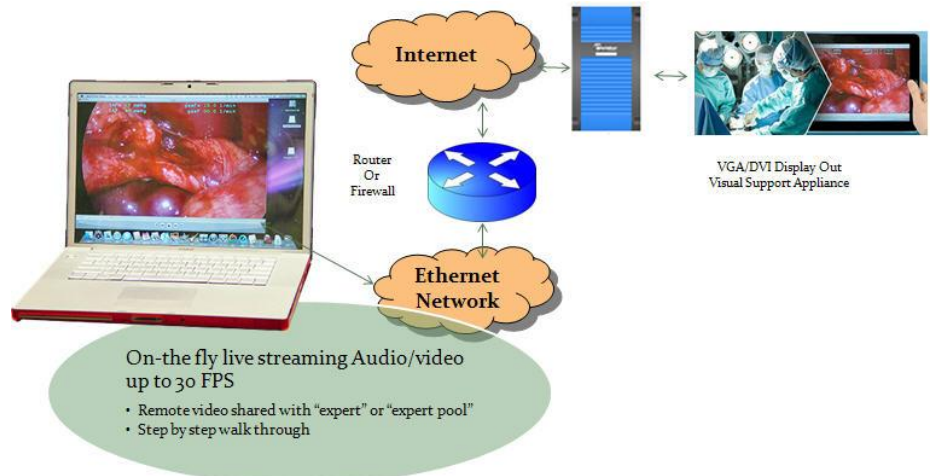

## *Assisting Mobility, Visual or Hearing Impaired Attendees*

VGA Broadcaster Lite allows conference organizers to provide facilities for hearing/visual/mobility impaired. This device allows either broadcast event via Internet for those who are not able to attend or helps visual and hearing impaired attendees display and/or amplify the conference content on their local computers.

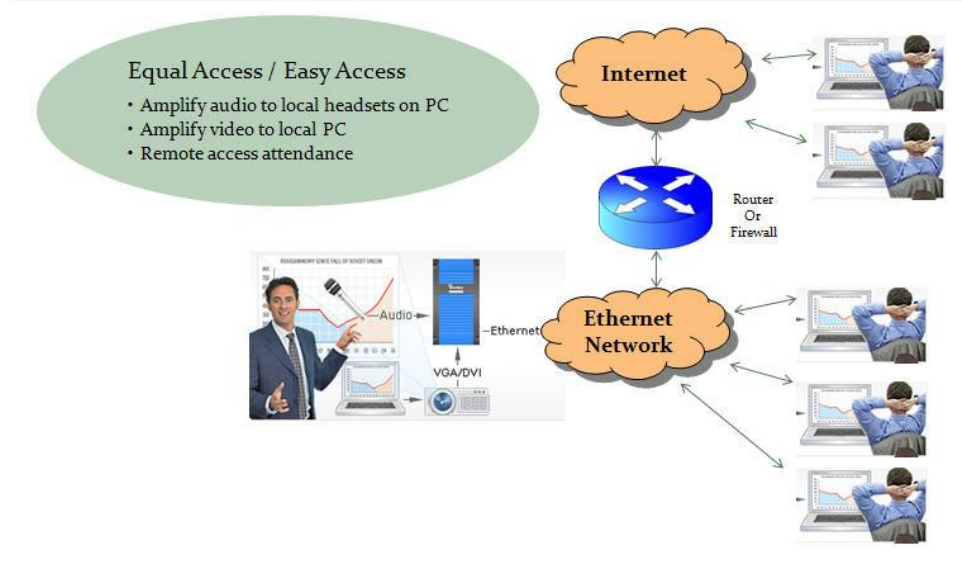

## *Providing Simultaneous Translation Channels*

VGA Broadcaster Lite enables multi-language webcasts for the local and remote viewers. In this application two VGA Broadcaster devices are daisy chained as shown in the diagram below. The audio on the first device is connected to the presenter audio source, while the audio of the second VGA Broadcaster Lite stream is provided by a simultaneous translator. Viewers are then provided with the URL for the presentation in the language of their choice.

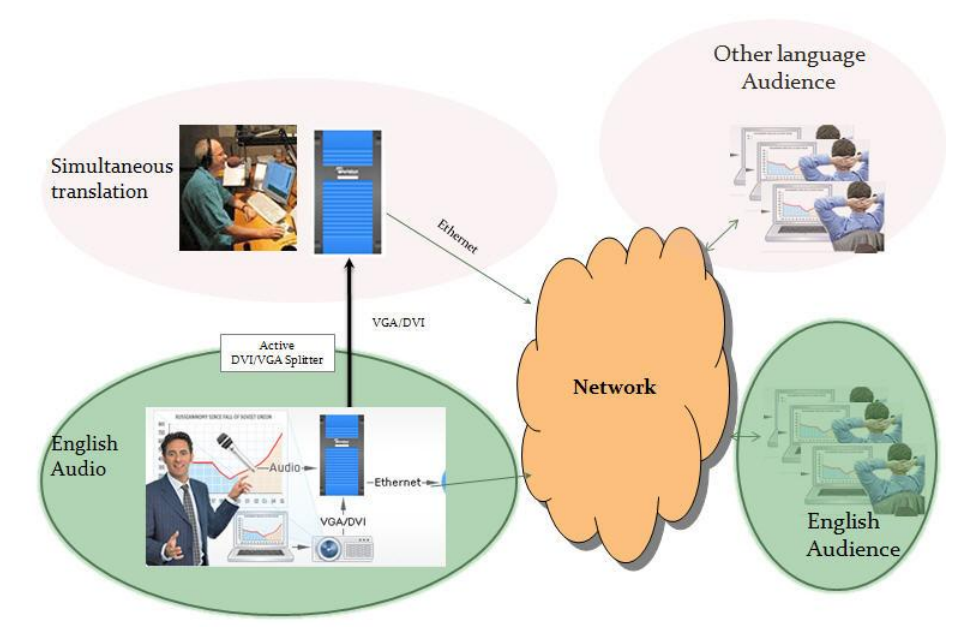

## *Education Electronic White Board*

In this application the teacher in a classroom using an electronic white board can also broadcast the white board content to local and remote students. The school can also use other Epiphan products to record the session for later play back.

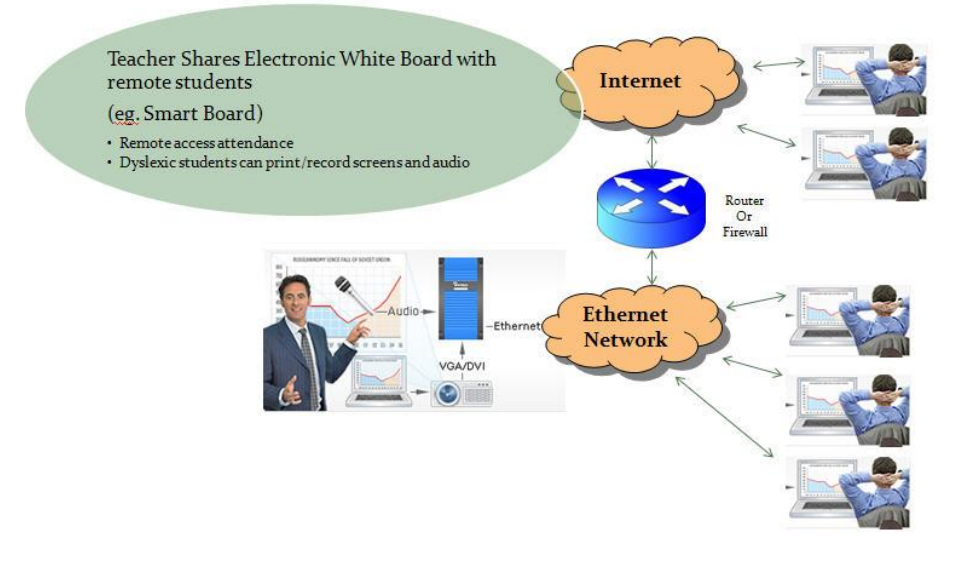

## *Audio/Video Conference - Document Sharing "Camera"*

Broadcaster Lite can be used to share documents, and other video source in realtime during a video conference. This application ideal for online collaboration or for situations when

- you want real-time multi-media
- you do not want to send material in advance or via third party hosted services or email.
- The real time broadcast also enables you to make changes locally to your presentation or document and share them in real-time with the remote participants.

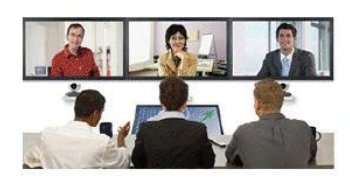

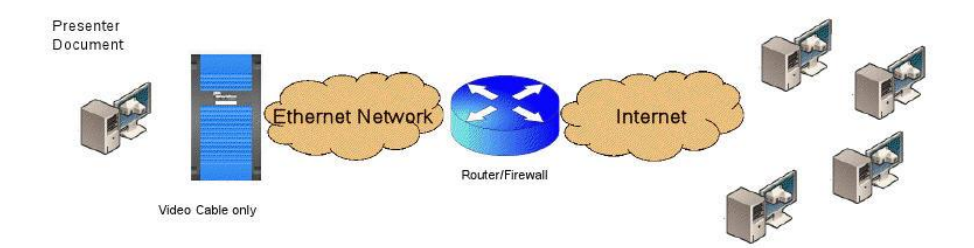

# **9. List of Figures**

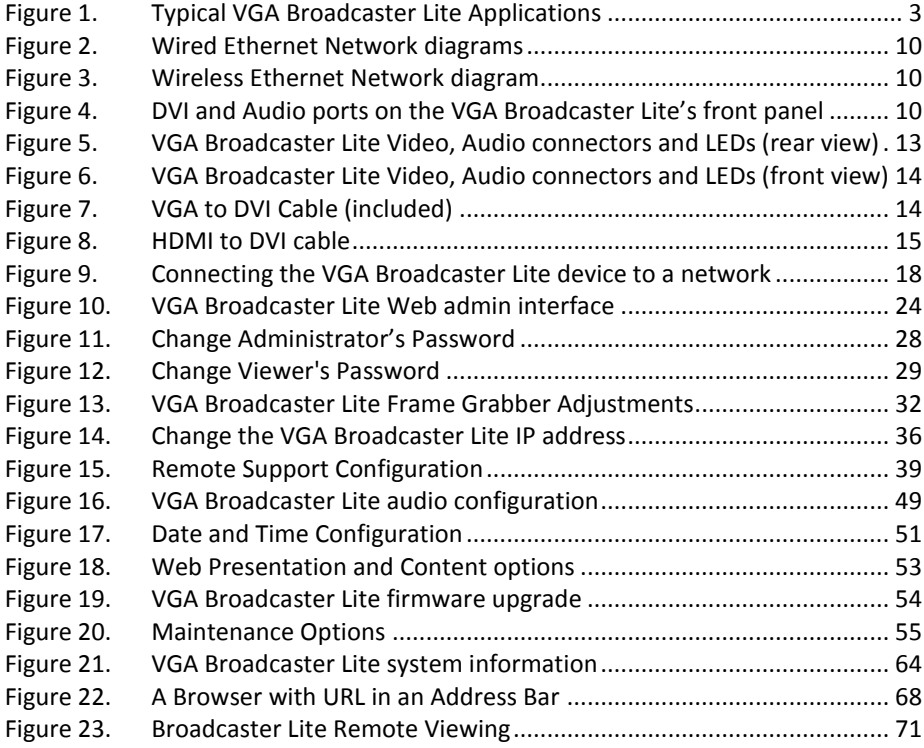

#### Environmental Information

The equipment that you bought has required the extraction and use of natural resources for its production. It may contain hazardous substances that could impact health and the environment.

In order to avoid the dissemination of those substances in our environment and to diminish the pressure on the natural resources, we encourage you to use the appropriate take-back systems. Those systems will reuse or recycle most of the materials of your end life equipment in a sound way.

The crossed-out wheeled bin symbol invites you to use those systems. If you need more information about collection, reuse and recycling systems, please contact your local or regional waste administration. You can also contact us for more information on the environmental performance of our products.

## FCC & CE Compliance Statement

This device complies with Part 15 of the FCC Rules. Operation is subject to the following two conditions:

(1) This device may not cause harmful interference

(2) This device must accept any interference received, including interference that may cause undesired operation.

Marking by the symbol  $\epsilon \epsilon$  indicates compliance of this device with EMC directive of the European Community and meets or exceeds the following technical standard.

EN 55022 - Limits and Methods of Measurement of Radio Interference Characteristics of Information Technology Equipment.

# CCF

#### Other Jurisdictional Issues

Epiphan makes no representation that its products or information in this document or its web site is appropriate or available for use in your jurisdiction. Those who choose to access the Epiphan web site or use Epiphan products do so on their own initiative and are responsible for compliance with local laws, if and to the extent local laws are applicable.

## Submissions to Epiphan and Affiliated Servers

Any information, including but not limited to remarks, suggestions, ideas, graphics, or other submissions, communicated to Epiphan through their Epiphan web site is the exclusive property of Epiphan. Epiphan is entitled to use any information submitted for any purpose, without restriction (except as stated in Epiphan's Privacy Statement) or compensation to the person sending the submission. The user acknowledges the originality of any submission communicated to Epiphan and accepts responsibility for its accuracy, appropriateness, and legality.

## Third Parties and Links to Third-Party Web Sites

Mention of non-Epiphan Systems Inc. products or services on their website, or this document site is for informational purposes and does not constitute an endorsement or recommendation.

This document may contain links to non-Epiphan web sites. These links are provided to you as a convenience, and Epiphan is not responsible for the content of any linked web site. Any outside web site accessed from the Epiphan web site is independent from Epiphan, and Epiphan has no control over the content of that web site. In addition, a link to any non-Epiphan web site does not imply that Epiphan endorses or accepts any responsibility for the content or use of such a web site. In no event shall any reference to any third party or third party product or service be construed as an approval or endorsement by Epiphan of that third party or of any

product or service provided by a third party.

#### **Miscellaneous**

It is the user's responsibility to ascertain whether any information downloaded from the Epiphan web site or other websites is free of viruses, worms, trojan horses, or other items of a potentially destructive nature.

#### Enforcement of Terms and Conditions

These Terms and Conditions for use of this document and the associated Epiphan Product are governed and interpreted pursuant to the laws of the province of Ontario, Canada, notwithstanding any principles of conflicts of law.

All disputes arising out of or relating to these Terms and Conditions shall be finally resolved by arbitration conducted in the English language in Ottawa, Ontario, Canada under the commercial arbitration rules of the Canada. The parties shall appoint as sole arbitrator a retired judge who presided in the province of Ontario. The parties shall bear equally the cost of the arbitration (except that the prevailing party shall be entitled to an award of reasonable attorneys' fees incurred in connection with the arbitration in such an amount as may be determined by the arbitrator). All decisions of the arbitrator shall be final and binding on both parties and enforceable in any court of competent jurisdiction. Notwithstanding this, application may be made to any court for a judicial acceptance of the award or order of enforcement. Notwithstanding the foregoing, Epiphan shall be entitled to seek injunctive relief, security, or other equitable remedies from any court of competent jurisdiction.

If any part of these terms is unlawful, void, or unenforceable, that part will be deemed severable and will not affect the validity and enforceability of the remaining provisions. Epiphan may, at its sole discretion and without notice, revise these terms at any time by updating this posting.

> Copyright © 2011 Epiphan Systems Inc. All Rights Reserved.

# **10. Configuration Worksheet**

Use this worksheet to keep necessary information about VGA Broadcaster Lite installation, settings etc.

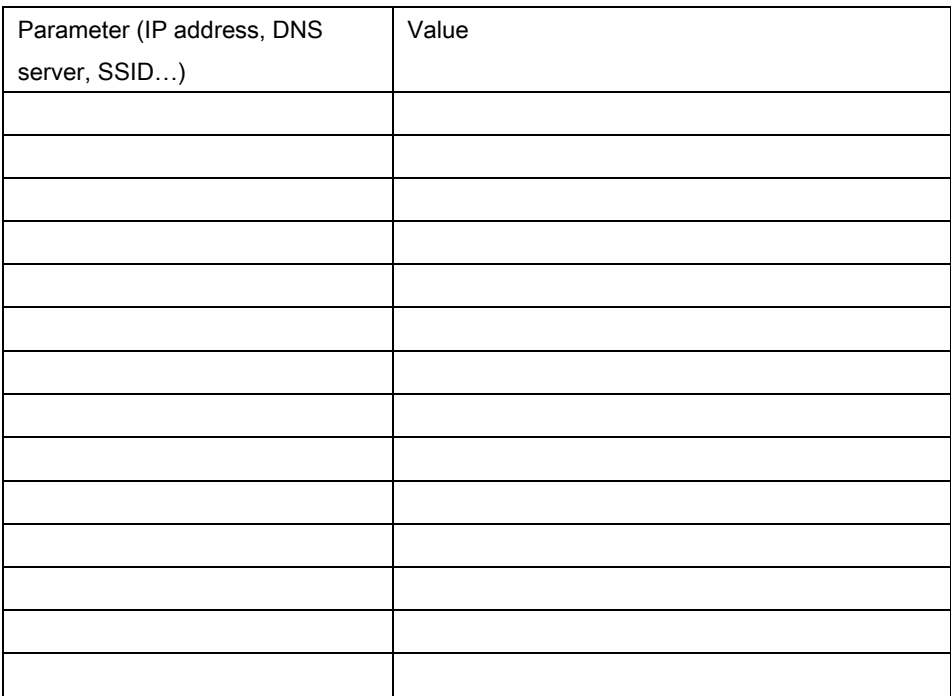

Notes:

Copyright © 2011 Epiphan Systems Inc. All Rights Reserved